# **Benutzerhandbuch Anschaltungen mit FRITZ!Box 3490.**

- **Vodafone Preselect / DSL-Paket**
- **Vodafone Anlagen-Anschluss (S0)**
- **Vodafone Business Internet (DSL)**
- **Vodafone Business Internet**

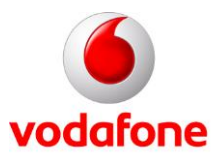

© word b sign Sabine Mahr für Vodafone GmbH 2016. Text, Illustrationen und Konzeption: Sabine Mahr. Weitergabe, Vervielfältigung, auch auszugsweise, sowie Veränderungen des Textes sind nur mit ausdrücklicher schriftlicher Genehmigung der Vodafone GmbH zulässig.

Dieses Dokument wurde mit großer Sorgfalt erstellt. Gleichwohl kann keine Gewähr für Vollständigkeit und Richtigkeit übernommen werden.

Vodafone ist eine eingetragene Marke der Vodafone Group Plc, das Vodafone-Logo eine eingetragene Marke der Vodafone Ireland Marketing Ltd.

# **Inhaltsverzeichnis**

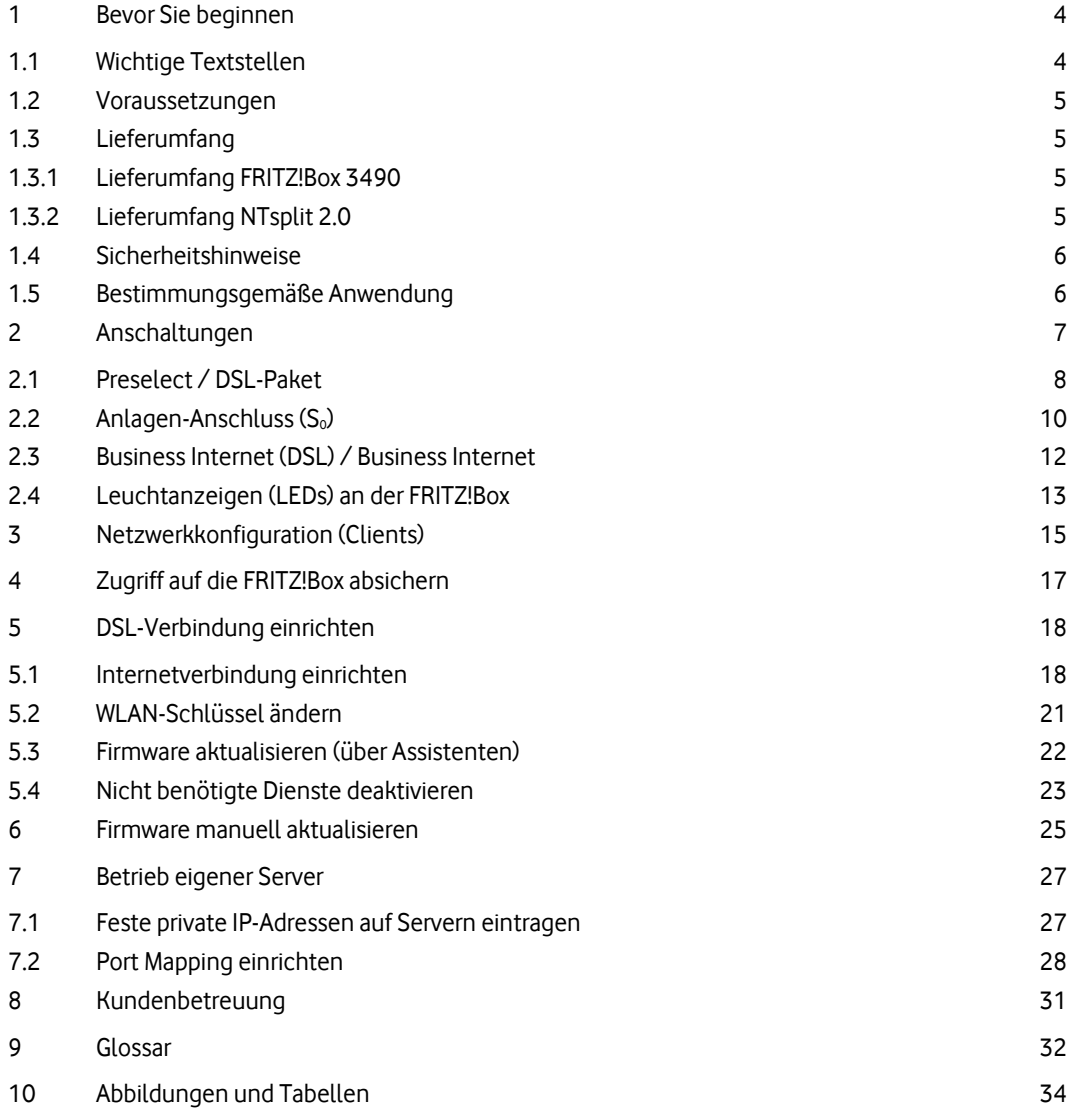

# <span id="page-3-0"></span>**1 Bevor Sie beginnen**

Dieses Benutzerhandbuch beschreibt, wie Sie mit der FRITZ!Box 3490 die von Ihnen beauftragte Internetverbindung mit Ihrer Hard- und Software einrichten. Dafür benötigen Sie Hard- und Software-Grundkenntnisse. Für die Konfiguration eigener Server (siehe Kapitel [7\)](#page-26-0) werden gute Hard- und Software-Kenntnisse vorausgesetzt.

Die Internetverbindung für die hier aufgeführten Anschlüsse – Vodafone Preselect / DSL-Paket, Vodafone Anlagen-Anschluss (S<sub>0</sub>), Vodafone Business Internet (DSL) und Business Internet – wird entweder über ADSL (**A**symmetric **D**igital **S**ubscriber **L**ine) oder über VDSL (**V**eryl High Speed **D**igital **S**ubscriber **L**ine) hergestellt.

Die von Vodafone zugesandte FRITZ!Box installieren Sie so, dass das Gerät betriebsbereit für die Einwahl eines oder mehrerer Rechner in das Internet ist. Beim Vodafone Anlagen-Anschluss (S<sub>0</sub>) und bei Vodafone Preselect / DSL-Paket können Sie zusätzlich Telefonie-Endgeräte anschließen.

Einige Grundeinstellungen der FRITZ!Box entsprechen nicht den Sicherheitsbestimmungen von Vodafone und stellen daher ein potenzielles Sicherheitsrisiko dar. Deshalb empfehlen wir, dass Sie nicht benötigte Dienste deaktivieren (siehe Abschnitt [5.4\)](#page-22-0) und den werksseitig eingestellten WLAN-Schlüssel ändern (siehe Abschnitt [5.2\)](#page-20-0).

### <span id="page-3-1"></span>**1.1 Wichtige Textstellen**

Wichtige Textstellen sind durch Symbole am Seitenrand hervorgehoben, die folgendes bedeuten:

#### **WARNUNG**

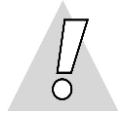

Die Instruktionen an dieser Stelle müssen Sie unbedingt befolgen, um Gefahr für Leib und Leben bei Ihnen oder anderen abzuwenden!

#### **VORSICHT**

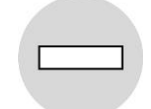

Die Instruktionen an dieser Stelle müssen Sie befolgen, um mögliche Verletzungen bei Ihnen oder anderen abzuwenden.

#### **ACHTUNG**

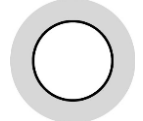

Die Instruktionen an dieser Stelle müssen Sie befolgen, um mögliche Schäden an Hardware oder Software zu verhindern oder um eine Fehlkonfiguration zu vermeiden.

#### **HINWEIS**

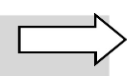

Wichtige allgemeine oder zusätzliche Informationen sind durch das nebenstehende Hinweissymbol am Seitenrand hervorgehoben.

### <span id="page-4-0"></span>**1.2 Voraussetzungen**

Alle anzuschließenden Netzwerkkomponenten müssen mindestens eine **100/1000 Mbit/s-Ethernet-Netzwerkschnittstelle** aufweisen.

An Ihren Rechner muss ein internes oder externes **CD-ROM-Laufwerk** angeschlossen sein, damit Sie die Herstellerdokumentation zur FRITZ!Box lesen können.

<span id="page-4-1"></span>Für den Aufruf der FRITZ!Box-Benutzeroberfläche benötigen Sie einen aktuellen **Internet-Browser**.

# **1.3 Lieferumfang**

Für Vodafone Preselect / DSL-Paket, Vodafone Business Internet (DSL) und Vodafone Business Internet erhalten Sie die FRITZ!Box 3490, für den Anlagen-Anschluss (S<sub>0</sub>) neben der FRITZ!Box 3490 zusätzlich den NTsplit 2.0 und ggf. zusätzliche NTBAs, die für den Anschluss einer TK-Anlage an weitere Telefondosen (TAE) benötigt werden.

# <span id="page-4-2"></span>**1.3.1 Lieferumfang FRITZ!Box 3490**

Im Lieferumfang müssen folgende Teile enthalten sein:

- 1 FRITZ!Box 3490
- 1 schwarzes Steckernetzteil mit Netzkabel
- 1 gelbes LAN-Kabel mit RJ-45-Westernsteckern auf beiden Seiten
- 1 hellgraues DSL-Kabel mit 2 RJ-45-Steckern
- 1 hellgrauer Adapter DSL auf TAE-F-Stecker (für Telefondose)
- 1 CD mit Benutzerhandbuch zur FRITZ!Box 3490 im PDF-Format
- 1 gedruckte Kurzanleitung zur Installation

# <span id="page-4-3"></span>**1.3.2 Lieferumfang NTsplit 2.0**

Im Lieferumfang müssen folgende Teile enthalten sein:

- 1 NTsplit 2.0
- 1 schwarzes Netzkabel
- 1 schwarzes Kabel mit Uk<sub>0</sub>-Stecker (Amt) und TAE-F-Stecker (für Telefondose)
- 1 gedruckte Kurzanleitung zur Installation

# <span id="page-5-0"></span>**1.4 Sicherheitshinweise**

#### **WARNUNG**

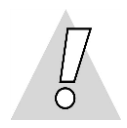

#### **Verletzungen vermeiden – Herstellerdokumentation lesen!**

Lesen Sie unbedingt vor Beginn der Hardware-Installation die den Geräten beiliegenden Installationsund Bedienungsanleitungen, um Verletzungen oder Geräteschäden zu vermeiden!

Beachten Sie unbedingt folgendes:

#### **WARNUNG**

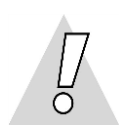

- **Gehäuse der FRITZ!Box** und **des NTsplit**sowie ggf. weiterer angeschlossener Endgeräte **keinesfalls öffnen – Lebensgefahr durch Stromschlag!** Falls eine Reparatur der Hardware erforderlich wird, darf nur Vodafone oder von Vodafone beauftragte Personen diese ausführen. (Lesen Sie dazu den Hinweis im Kapite[l 7.1.\)](#page-26-1)
- **Während eines Gewitters FRITZ!Box und NTsplit nicht installieren und keine Kabel einstecken oder lösen – Lebensgefahr durch Stromschlag!**
- **Keine beschädigten Kabel verwenden – Lebensgefahr durch Stromschlag!**

Sollte ein Kabel beschädigt sein, wenden Sie sich an die Vodafone-Kundenbetreuung. Sie erhalten dann umgehend ein Ersatzkabel. Lesen Sie dazu den Hinweis in Kapitel [7.1.](#page-26-1)

### <span id="page-5-1"></span>**1.5 Bestimmungsgemäße Anwendung**

Die FRITZ!Box verbindet einen oder mehrere Rechner oder ähnliche Systeme innerhalb Ihres lokalen Netzes (LAN) mit dem Internet. Für den Anlagen-Anschluss (S<sub>0</sub>) wird zusätzlich der NTsplit zwischen der FRITZ!Box und der Telefondose (TAE-Dose) für den Internetzugang eingesetzt.

#### **VORSICHT**

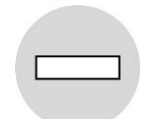

- Die FRITZ!Box und ggf. der NTsplit und NTBAs müssen freistehend in trockenen, staubarmen Innenräumen und mit einer Netzspannung von 230 V bei 50 Hz betrieben werden.
- Verlegen Sie Kabel so, dass niemand darauf treten oder stolpern kann.
- Falls Sie das Gerätegehäuse reinigen, verwenden Sie ein trockenes Tuch. Der direkte Kontakt mit Wasser ist zu vermeiden. Insbesondere darf das Gerät niemals untergetaucht werden!
- Stellen Sie die Geräte so auf, dass sie nicht direkt in der Sonne stehen.

# <span id="page-6-0"></span>**2 Anschaltungen**

Je nach Ihrem beauftragten Anschluss folgen Sie der Beschreibung zur Einrichtung in diesem Handbuch.

#### **Preselect / DSL-Paket**

Bei dieser Anschaltung erhalten Sie von Vodafone die FRITZ!Box, an die Sie einen einzelnen Rechner oder mehrere Netzwerkkomponenten (Rechner, Server, Switch etc.) anschließen können. Diese verbinden Sie direkt mit der TAE-Dose. Um Telefonie-Endgeräte (analog oder ISDN) anzuschließen, benötigen Sie zusätzliche Geräte, die im Vodafone-Lieferumfang nicht enthalten sind. Wenden Sie sich hierfür an den Netzbetreiber, der Ihnen die Leitung zur Verfügung stellt.

Eine detaillierte Beschreibung zu dieser Anschaltung finden Sie in Abschnit[t 2.1.](#page-7-0)

#### **Anlagen-Anschluss (S0)**

Bei dieser Anschaltung erhalten Sie von Vodafone die FRITZ!Box, den NTsplit und NTBAs, soweit erforderlich. Die FRITZ!Box, an die Sie einen einzelnen Rechner oder mehrere Netzwerkkomponenten (Rechner, Server, Switch etc.) anschließen können, verbinden Sie über den NTsplit mit der TAE-Dose.

Den NTsplit benötigen Sie, um eine S<sub>0</sub>-TK-Anlage anzuschließen, an die wiederum analoge oder ISDN-Endgeräte angeschlossen werden. Die TK-Anlage ist nicht im Lieferumfang enthalten.

#### **HINWEIS**

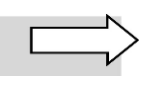

An einem Ihrer TAE-Anschlüsse – falls mehrere TAE-Anschlüsse für Ihren Anlagenanschluss geschaltet sind – liegt ein zusätzliches DSL-Signal an. Auf diesen TAE-Anschluss bezieht sich die im Abschnitt [2.2](#page-9-0) detailliert beschriebene Anschaltung.

Verbinden Sie ggf. die TK-Anlage über einen oder mehrere weitere NTBA mit weiteren TAE-Dosen. Eine detaillierte Beschreibung zu dieser Anschaltung finden Sie in Abschnit[t 2.2.](#page-9-0)

#### **Business Internet (DSL) / Business Internet**

Bei dieser Anschaltung schließen Sie einen einzelnen Rechner oder mehrere Netzwerkkomponenten (Rechner, Server, Switch etc.) an die FRITZ!Box an. Sie erhalten von Vodafone die FRITZ!Box, die Sie direkt mit der TAE-Dose verbinden.

Die FRITZ!Box übernimmt sowohl die Funktion des ADSL-Modems für die Verbindung mit dem WAN als auch die Funktion des Routers für die Anschaltung mehrerer LAN-Komponenten mit PAT (siehe Kapitel [7\)](#page-26-0). Zusätzlich können WLAN-fähige Endgeräte in das LAN eingebunden werden.

Eine detaillierte Beschreibung zu dieser Anschaltung finden Sie in Abschnit[t 2.3.](#page-11-0)

In den folgenden Abschnitten erhalten Sie für die jeweilige Anschaltung zunächst eine schematische Gesamtdarstellung der Anschaltung von der TAE-Dose bis zu Ihren Netzwerkkomponenten. Anschließend zeigen wir Ihnen anhand von Fotos der gelieferten Hardware, welche Geräte Sie an welchen Port anschließen. Die Farbe der Verbindungslinien entspricht dabei der Farbe der mitgelieferten Kabel (außer für die Ihnen bereits vorliegende Hardware, hier sind die Verbindungslinien für die Kabel rot gehalten). **Bevor Sie die FRITZ!Box in Betrieb nehmen, sollten Sie die Verkabelung der Geräte untereinander prüfen.**

### <span id="page-7-0"></span>**2.1 Preselect / DSL-Paket**

Bei dieser Anschaltung verbinden Sie die FRITZ!Box direkt mit der TAE-Dose. Falls Sie Telefonie-Endgeräte einsetzen möchten, benötigen Sie weitere Geräte, die nicht im Vodafone-Lieferumfang enthalten sind. Wenden Sie sich hierfür an den Netzbetreiber, der Ihnen die Leitung zur Verfügung stellt.

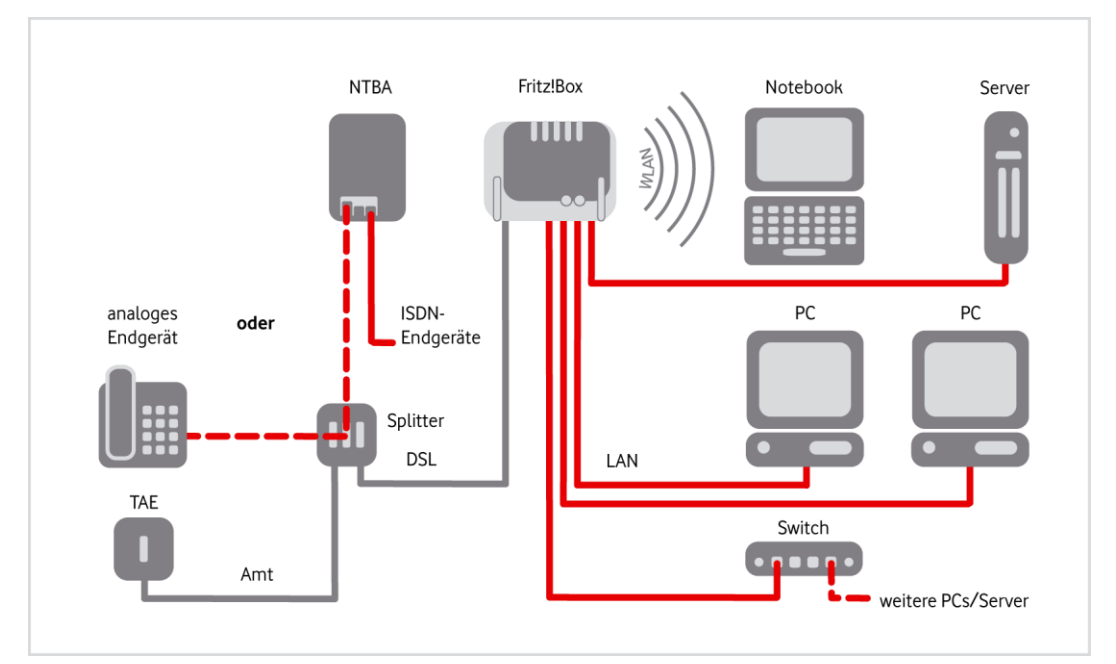

<span id="page-7-1"></span>Abb. 1: Hardware-Verkabelung mit FRITZ!Boxfür Preselect / DSL-Paket, Übersicht

Gehen Sie beim Anschließen wie folgt vor:

- 1. Verbinden Sie den Port "Amt" des Splitters mit der F-codierten Buchse der TAE-Dose. Diese ist üblicherweise entweder mit dem Buchstaben "**F**" oder einem **nicht durchgestrichenen Telefon** gekennzeichnet.
- 2. Schließen Sie die FRITZ!Box an die Steckdose an.
- 3. Verbinden Sie den **Port "DSL" der FRITZ!Box** über das mitgelieferte hellgraue DSL-Kabel mit der **Buchse "DSL" des Splitters**. Weitere Hinweise zum korrekten Anschluss an den Splitter erhalten Sie von Ihrem Netzbetreiber, der den Splitter geliefert hat.

Die FRITZ!Box synchronisiert sich mit dem DSL. Währenddessen blinkt die LED "Power" und leuchtet dann dauerhaft (siehe auch Abschnit[t 2.3\)](#page-11-0). Dieser Vorgang kann bis zu zwei Minuten dauern.

1. Schließen Sie entweder einen einzelnen Rechner über das gelbe LAN-Kabel oder **bis zu vier Netzwerkkomponenten wie Rechner oder Server** an die **LAN-Schnittstelle(n)** der FRITZ!Box an. (Die weiteren LAN-Kabel sind nicht im Lieferumfang enthalten.)

#### **HINWEIS**

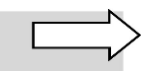

An den Splitter können Sie entweder ein analoges Endgerät (z.B. analoges Telefon, analoge TK-Anlage) **oder** über einen NTBA ISDN-Endgeräte (z.B. ISDN-Telefon, ISDN-TK-Anlage) anschließen. Für den korrekten Anschluss der Geräte siehe Anleitung Ihres Netzbetreibers zum Splitter.

Splitter, NTBA und Endgeräte sind nicht im Vodafone-Lieferumfang enthalten.

2. Konfigurieren Sie die FRITZ!Box. Die Vorgehensweise bei der Konfiguration wird in Kapitel [5](#page-17-0) detailliert beschrieben.

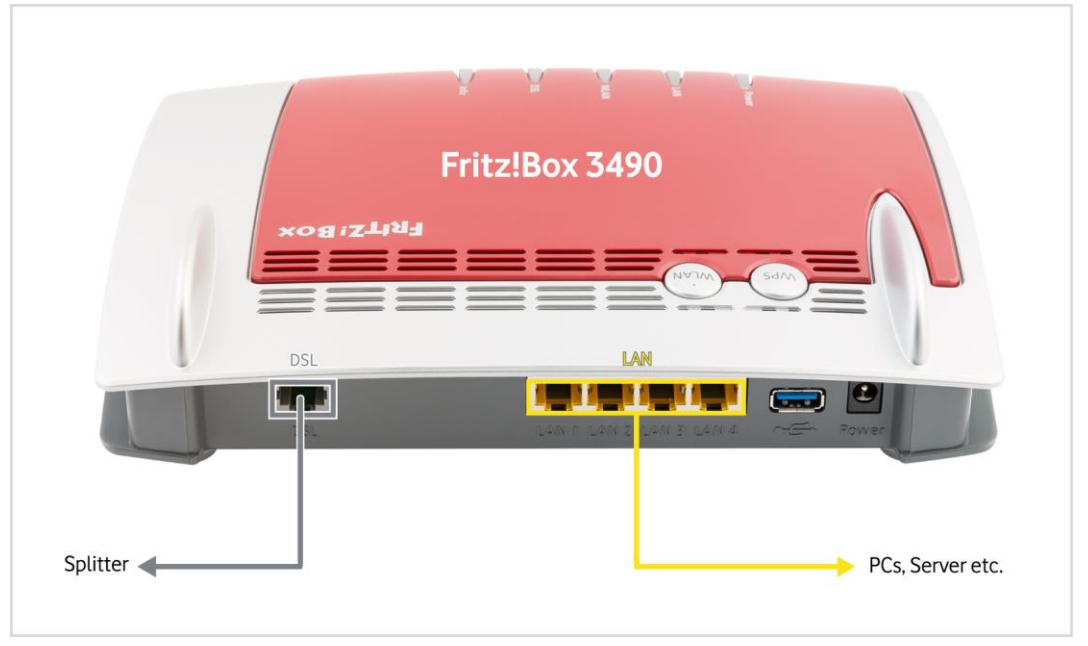

<span id="page-8-0"></span>Abb. 2: Hardware-Verkabelung mit FRITZ!Boxfür Preselect / DSL-Paket, Detail

# <span id="page-9-0"></span>**2.2 Anlagen-Anschluss (S0)**

Bei dieser Anschaltung verbinden Sie die FRITZ!Box über den NTsplit mit der TAE-Dose.

Beim Anlagen-Anschluss (S<sub>0</sub>) verfügen Sie möglicherweise über mehrere TAE-Anschlüsse. An einem **dieser Anschlüsse liegt das DSL-Signal an.** Bevor Sie die FRITZ!Box anschalten können, müssen Sie zuerst diesen TAE-Anschluss mit dem DSL-Signal ermitteln (siehe Schritte 4 und 5 der nachfolgenden Beschreibung) und ihn über den NTsplit mit der FRITZ!Box verbinden.

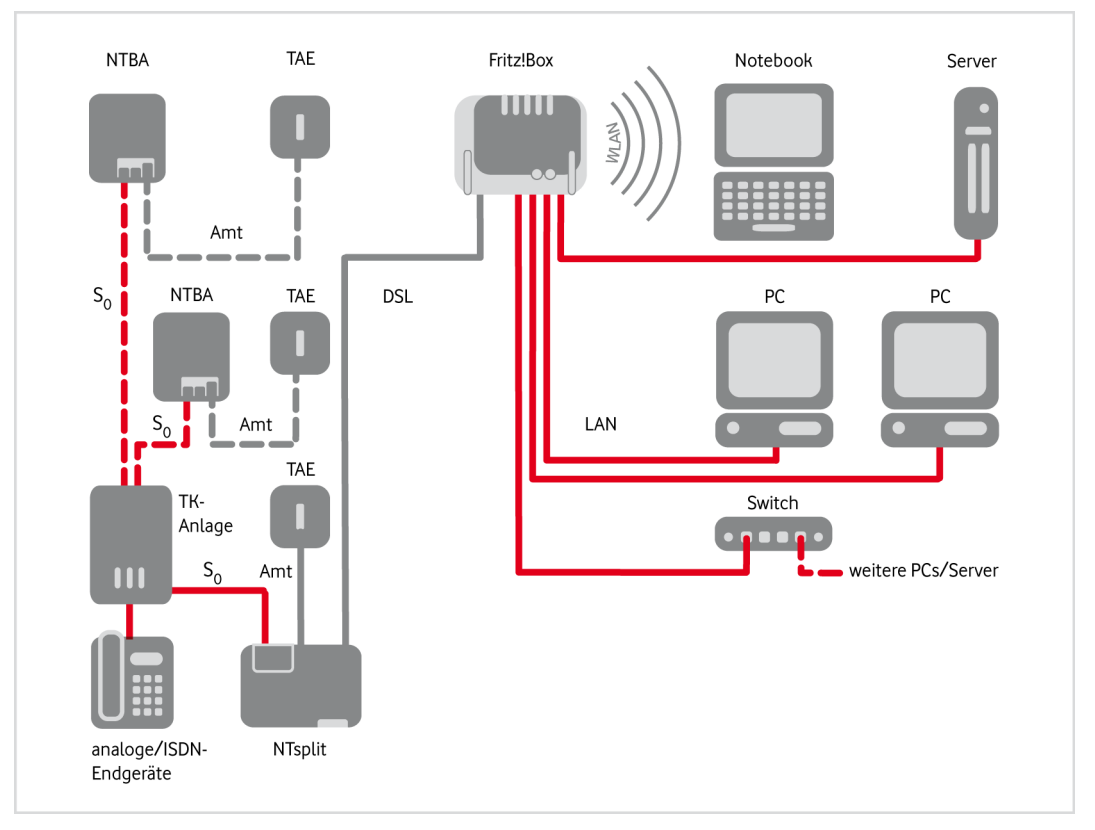

<span id="page-9-1"></span>Abb. 3: Hardware-Verkabelung mit FRITZ!Box am Anlagen-Anschluss (S<sub>0</sub>), Übersicht

In der Übersichtsdarstellung wird die Verbindung der TK-Anlage mit weiteren S<sub>0</sub>-Anschlüssen durch gestrichelte Linien symbolisiert. Üblicherweise ermöglichen TK-Anlagen dieser Art bis zu drei weitere  $S_0$ -Anschlüsse zusätzlich zu dem, an den der NTsplit angeschlossen ist.

Gehen Sie beim Anschließen wie folgt vor:

- 1. Schließen Sie die FRITZ!Box an die Steckdose an.
- 2. Verbinden Sie den Port "Amt" des NTsplit über das schwarze Kabel mit der F-codierten Buchse **der TAE-Dose**. Diese ist üblicherweise entweder mit dem Buchstaben "**F**" oder einem **nicht durchgestrichenen Telefon** gekennzeichnet.
- 3. Schließen Sie den NTsplit an die Steckdose an.

Wenn die Stromversorgung und ISDN-Leitung in Ordnung sind, leuchten nach spätestens zwei Minuten die LED "230 V ~ " des NTsplit gelb und die LED "In Betrieb" grün.

4. Verbinden Sie den Port "DSL" der FRITZ!Box über das mitgelieferte graue DSL-Kabel mit dem **Port "DSL" des NTsplit**.

Die FRITZ!Box synchronisiert sich mit dem DSL. Währenddessen blinkt die LED "Power" und leuchtet dann dauerhaft (siehe auch Abschnit[t 2.3\)](#page-11-0). Dieser Vorgang kann bis zu zwei Minuten dauern.

- 5. Sollte die FRITZ!Box sich nicht synchronisieren, versuchen Sie es an der nächsten TAE-Dose usw., bis Sie die richtige ermittelt haben.
- 6. Schließen Sie entweder einen einzelnen Rechner über das gelbe LAN-Kabel oder **bis zu vier Netzwerkkomponenten wie Rechner oder Server** an die **LAN-Schnittstelle(n)** der FRITZ!Box an. (Die weiteren LAN-Kabel sind nicht im Lieferumfang enthalten.)
- 7. Schließen Sie Ihre **S0-TK-Anlage bzw.** Ihren **TA-Wandler** an einen der **Ports "ISDN S0" des NTsplit** an.
- 8. Verbinden Sie die TK-Anlage / den TA-Wandler gemäß den Angaben in der Herstellerdokumentation mit Endgeräten wie Telefon, Fax und Anrufbeantworter.

Wenn Sie die TK-Anlage mit **weiteren S0-Anschlüssen** verbinden möchten – die meisten kleineren

TK-Anlagen verfügen über bis zu vier Eingangs-S<sub>0</sub>-Schnittstellen –, benötigen Sie zusätzliche TAE-**Dosen und NTBA**. Fahren Sie in diesem Fall wie folgt fort:

- 9. Schließen Sie einen **NTBA** (nicht im Lieferumfang enthalten) über seine **Uk0-Schnittstelle** an die **F-codierte Buchse der zweiten TAE-Dose** an. Diese ist üblicherweise entweder mit dem Buchstaben "**F**" oder einem **nicht durchgestrichenen Telefon** gekennzeichnet.
- 10. Schließen Sie an eine der beiden **S0-Schnittstellen ("ISDN")** des **NTBA** die **TK-Anlage** über eine ihrer **Eingangs-S0-Schnittstellen** an. Weitere Details dazu finden Sie in der Herstellerdokumentation der TK-Anlage.
- 11. Wiederholen Sie ggf. die Schritte 8 und 9 für alle weiteren TAE-Dosen und NTBA.

#### **ACHTUNG**

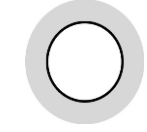

Verbinden Sie mit jedem der NTBA jeweils nur eine einzige TAE-Dose, um Schäden an den Netzabschluss- und/oder Endgeräten zu vermeiden!

12. Konfigurieren Sie die FRITZ!Box. Die Vorgehensweise bei der Konfiguration wird in Kapitel [5](#page-17-0) detailliert beschrieben.

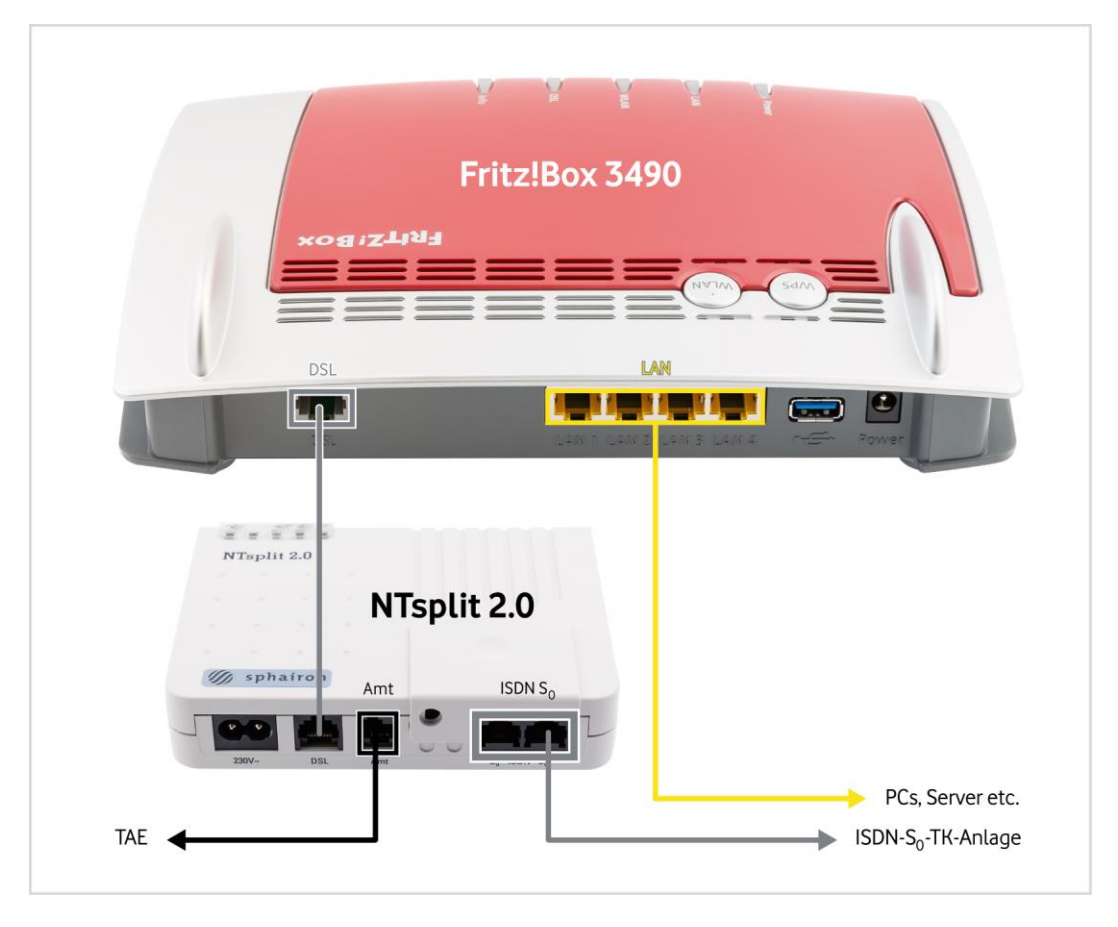

Abb. 4: Hardware-Verkabelung mit FRITZ!Box am Anlagen-Anschluss (S<sub>0</sub>), Detail

# <span id="page-11-1"></span><span id="page-11-0"></span>**2.3 Business Internet (DSL) / Business Internet**

Bei dieser Anschaltung für den reinen Internetzugang, d.h. ohne anzuschließende Telefonie-Endgeräte, verbinden Sie die FRITZ!Box direkt mit der TAE-Dose.

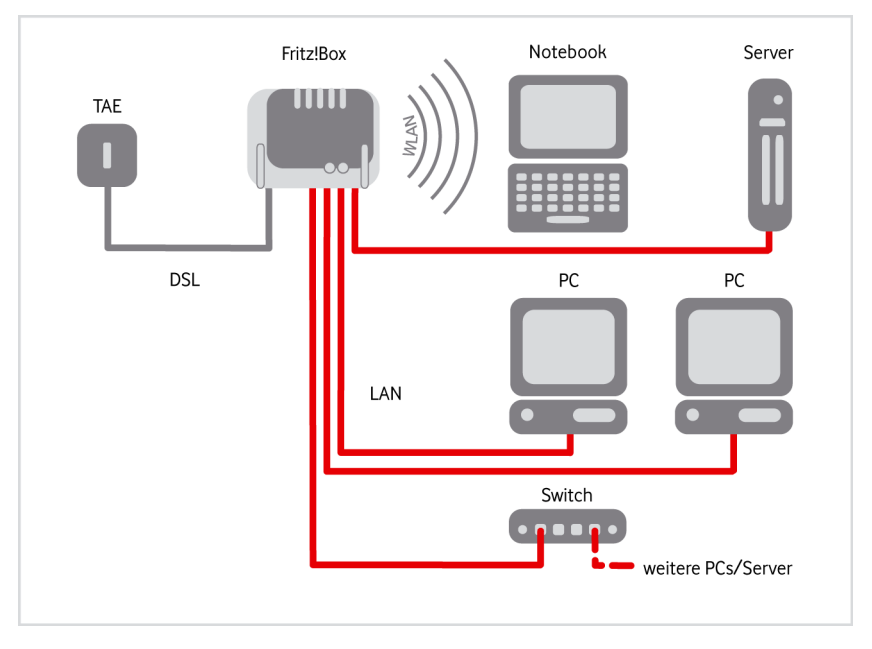

<span id="page-11-2"></span>Abb. 5: Hardware-Verkabelung mit FRITZ!Box am Business Internet (DSL)-Anschluss, Übersicht

Gehen Sie beim Anschließen wie folgt vor:

- 1. Schließen Sie die FRITZ!Box an die Steckdose an.
- 2. Verbinden Sie den **Port "DSL" der FRITZ!Box** über das mitgelieferte hellgraue DSL-Kabel mit dem hellgrauen Adapter und stecken Sie diesen Adapter in die **F-codierte Buchse der TAE-Dose**. Diese ist üblicherweise entweder mit dem Buchstaben "**F**" oder einem **nicht durchgestrichenen Telefon** gekennzeichnet.

Die FRITZ!Box synchronisiert sich mit dem DSL. Währenddessen blinkt die LED "Power" und leuchtet dann dauerhaft (siehe auch Abschnit[t 2.3\)](#page-11-0). Dieser Vorgang kann bis zu zwei Minuten dauern.

- 3. Schließen Sie entweder einen einzelnen Rechner über das gelbe LAN-Kabel oder **bis zu vier Netzwerkkomponenten wie Rechner oder Server** an die **LAN-Schnittstelle(n)** der FRITZ!Box an. (Die weiteren LAN-Kabel sind nicht im Lieferumfang enthalten.)
- 4. Konfigurieren Sie die FRITZ!Box. Die Vorgehensweise bei der Konfiguration wird in Kapitel [5](#page-17-0) detailliert beschrieben.

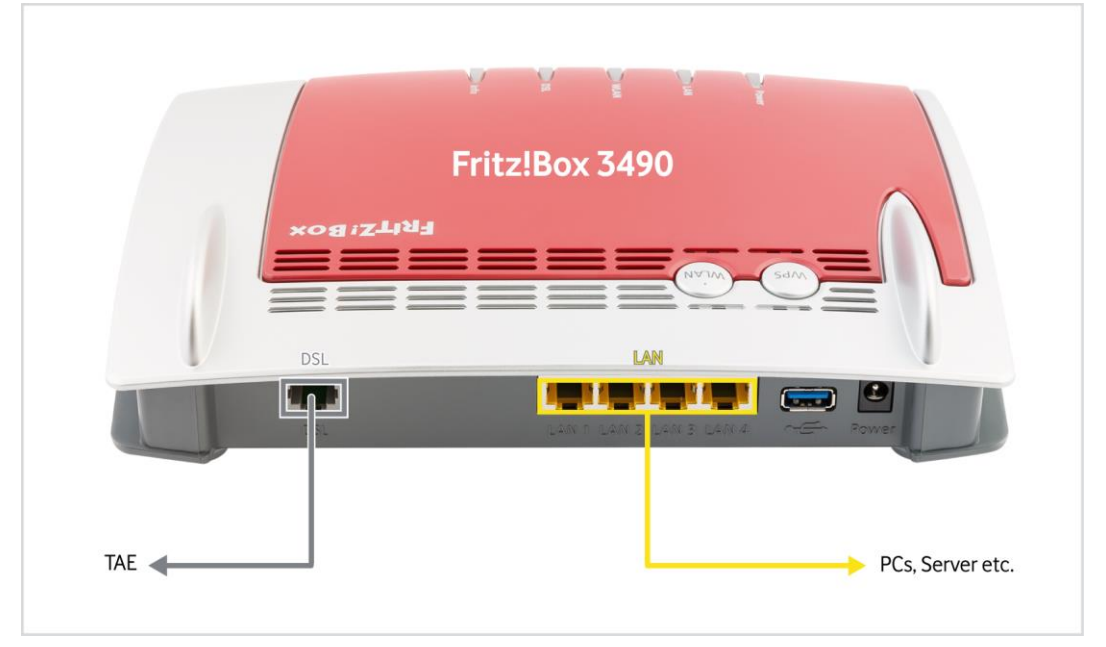

<span id="page-12-1"></span>Abb. 6: Hardware-Verkabelung mit FRITZ!Box am Business Internet (DSL)-Anschluss, Detail

# <span id="page-12-0"></span>**2.4 Leuchtanzeigen (LEDs) an der FRITZ!Box**

In diesem Abschnitt erfahren Sie, wie sich die Leuchtanzeigen (LEDs) an der FRITZ!Box nach dem Einschalten und im laufenden Betrieb verhalten sollten.

#### **Leuchtanzeigen an der FRITZ!Box:**

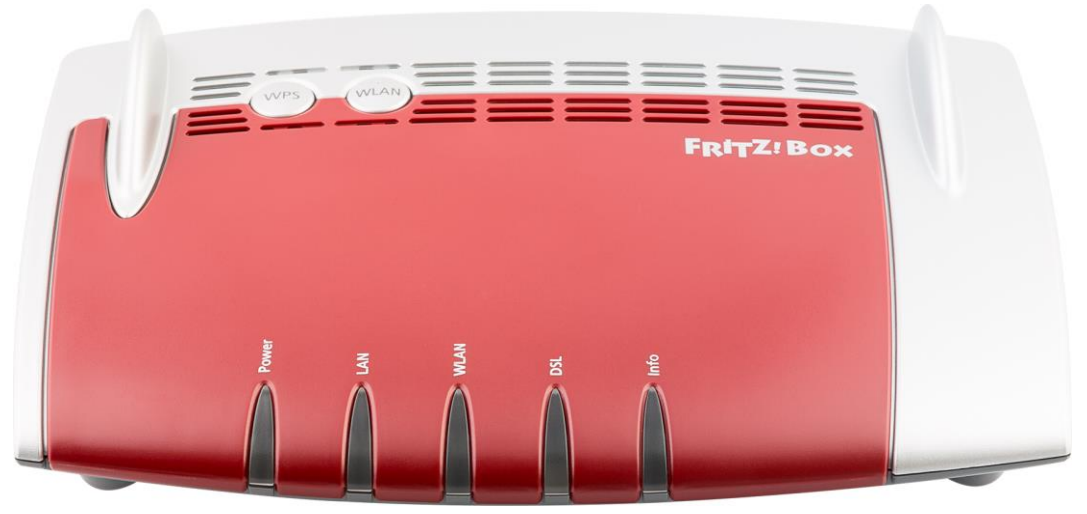

Abb. 7: LEDs an der FRITZ!Box 3490

<span id="page-13-0"></span>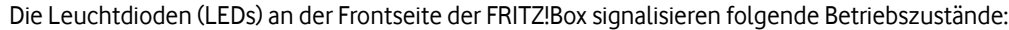

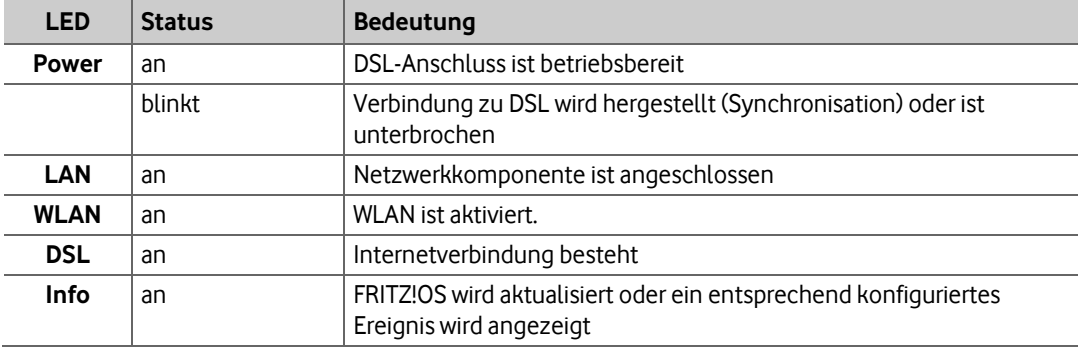

<span id="page-13-1"></span>Tabelle 1: LEDs an der Frontseite der FRITZ!Box 3490

Weitere Betriebszustände finden Sie im Benutzerhandbuch zur FRITZ!Box auf CD. Dort sind auch Ursachen für fehlerhafte Betriebszustände und Möglichkeiten zur Behebung aufgeführt.

# <span id="page-14-0"></span>**3 Netzwerkkonfiguration (Clients)**

In den nachfolgenden Abschnitten wird beschrieben, welche Einstellungen Sie an den Client-Rechnern in Ihrem Netzwerk vornehmen müssen, um die DSL-Verbindung ins Internet zu ermöglichen.

Die **IP-Adressierung für die Rechner innerhalb des LANs** erfolgt **dynamisch**:

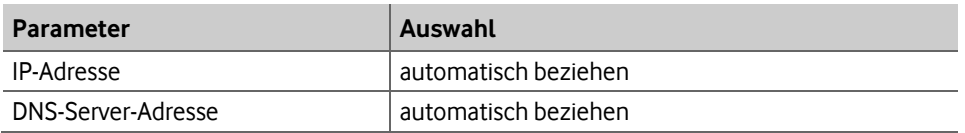

<span id="page-14-2"></span>Tabelle 2: Dynamische IP-Adressierung im LAN

Wenn Sie, z. B. als **Endanwender**, bisher noch keine Windows-Netzwerke konfiguriert haben, gehen Sie am besten anhand der folgenden Beschreibung (für Windows 7, andere Windows-Betriebssysteme ähnlich) vor.

- 1. Anzeige der Netzwerkverbindungen wie folgt aufrufen: "Start → Systemsteuerung → Netzwerk und Internet  $\rightarrow$  Netzwerk- und Freigabecenter – Netzwerkstatus und –aufgaben anzeigen  $\rightarrow$ Adaptereinstellungen ändern"
- 2. Mit der **rechten Maustaste** auf das Symbol mit dem Namen der zu konfigurierenden Internetverbindung klicken, um Kontextmenüs aufzurufen.
- 3. Kontextmenü "Eigenschaften" wählen.

#### Das Fenster "Eigenschaften von LAN-Verbindung" wird geöffnet.

4. Eintrag "Internetprotokoll Version 4 (TCP/Ipv4)" markieren:

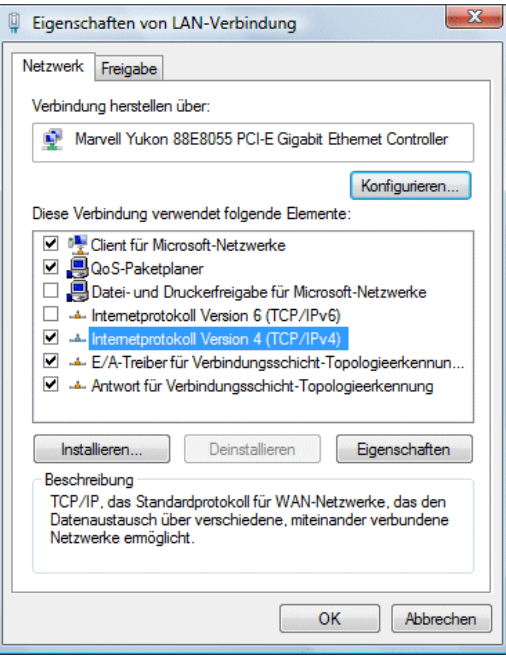

<span id="page-14-1"></span>Abb. 8: Fenster "Eigenschaften von LAN-Verbindung"

5. Auf Schaltfläche "Eigenschaften" klicken.

Das Fenster "Internetprotokoll Version 4 (TCP/Ipv4)" wird geöffnet.

6. Folgende Auswahlen treffen:

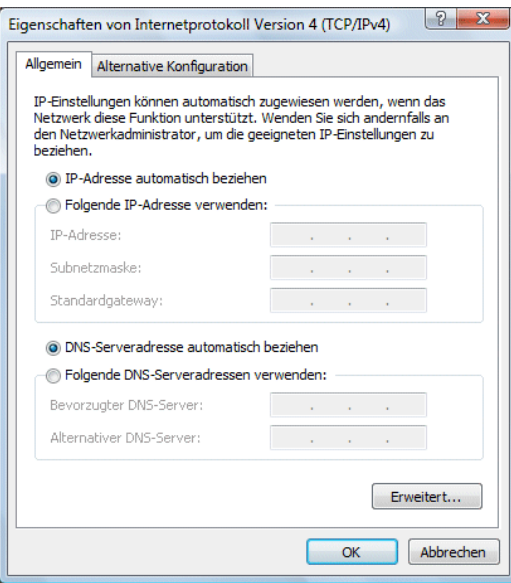

<span id="page-15-0"></span>Abb. 9: Fenster "Eigenschaften von Internetprotokoll Version 4 (TCP/IPv4)"

7. Eingaben mit "OK" bestätigen.

Damit haben Sie alle nötigen Netzwerkeinstellungen vorgenommen.

# <span id="page-16-0"></span>**4 Zugriff auf die FRITZ!Box absichern**

Beim ersten Aufruf der FRITZ!Box-Oberfläche werden Sie aufgefordert, zur Sicherheit ein Kennwort für den Zugriff auf die FRITZ!Box festzulegen.

Gehen Sie dafür wie folgt vor:

1. Folgende URL in Ihren Browser eingeben: **[http://192.168.178.1](http://192.168.178.1/)** oder **[fritz.box](http://192.168.178.1/)**.

Die Startseite Ihrer FRITZ!Box mit einer Eingabemaske zum Setzen eines Kennworts wird geöffnet.

2. Gewünschtes **FRITZ!Box-Kennwort** ins Textfeld eingeben:

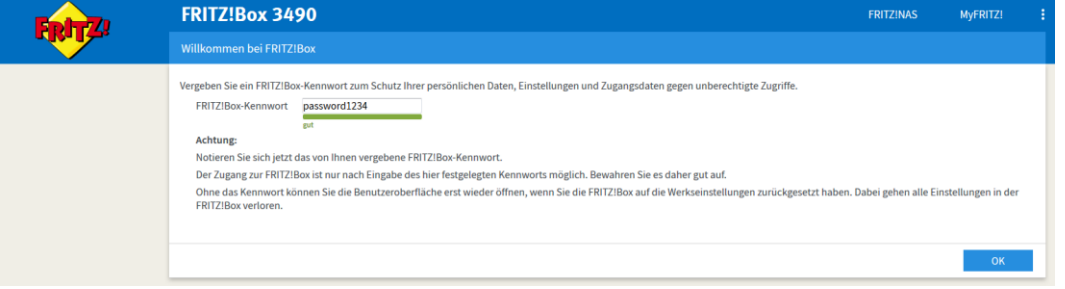

<span id="page-16-1"></span>Abb. 10: FRITZ!Box 3490, Zugriff absichern

Während Ihrer Eingabe wird fortlaufend durch einen Farbbalken unterhalb des Textfelds angezeigt, wie sicher Ihr gewähltes Kennwort ist:

- rot: unsicher, da zu kurz
- gelb: mittlere Sicherheit
- grün: sicher, ausreichend lang
- 3. Mit **OK** bestätigen.

Die Startseite Ihrer FRITZ!Box mit Kennwortabfrage wird geöffnet:

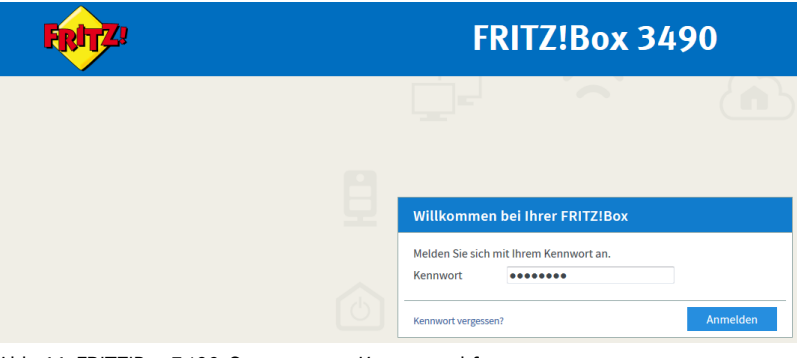

<span id="page-16-2"></span>Abb. 11: FRITZ!Box 3490, Startseite mit Kennwortabfrage

- 4. Gewähltes **Kennwort** ins Textfeld eingeben.
- 5. Auf Schaltfläche **Anmelden** klicken.

Der Einrichtungsassistent Ihrer FRITZ!Box wird geöffnet.

# <span id="page-17-0"></span>**5 DSL-Verbindung einrichten**

Dieses Kapitel beschreibt die Konfiguration FRITZ!Box. Auf Ihrer FRITZ!Box tragen Sie Ihren Benutzernamen und Ihr Kennwort für den beauftragten Dienst ein, die Sie aus dem **Vodafone Willkommensbrief** ablesen können.

Ihr Vodafone Willkommensbrief enthält außerdem einen **Modem-Installationscode (MIC)** für die automatische Konfiguration Ihrer FRITZ!Box, die allerdings erst für eine spätere Version der FRITZ!Box-Firmware vorgesehen ist.

#### **HINWEISE**

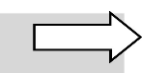

Aus Sicherheitsgründen werden Sie **automatisch** von der Benutzeroberfläche der FRITZ!Box **abgemeldet**, wenn Sie 60 Minuten lang keine Eingaben mehr vorgenommen haben.

Die nachfolgend abgebildeten **Screenshots** sind unter der **Firmware-Version FRITZ!OS 6.51** erstellt. Sofern die gelieferte FRITZ!Box noch nicht auf diesem Betriebssystemstand ist, werden Ihnen die einzelnen aufgerufenen Menüs so lange mit gelber Hintergrundfarbe angezeigt (vergleiche [Abb. 24\)](#page-24-1), bis Sie die Firmware aktualisiert haben (siehe Kapitel [6\)](#page-24-0). Daher stimmen für diesen Fall die Screenshots der folgenden optisch nicht mit denen überein, die Sie auf der FRITZ!Box-Benutzeroberfläche der älteren Version sehen. Funktionen und Vorgehensweise sind allerdings weitestgehend identisch, weshalb überall außer im Kapitel [6](#page-24-0) auf die Abbildung von Screenshots in älteren Firmware-Versionen verzichtet wurde.

Klicken Sie auf der Startseite des Einrichtungsassistenten auf **Weiter**, um mit der Einrichtung der Internetverbindung zu starten:

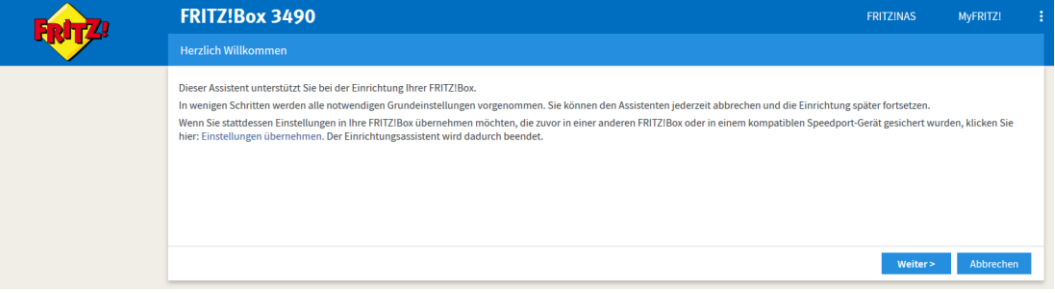

<span id="page-17-2"></span>Abb. 12: FRITZ!Box 3490, Assistent für Einrichtung Internetzugang, Startseite

### <span id="page-17-1"></span>**5.1 Internetverbindung einrichten**

Je nachdem, welchen Dienst Sie beauftragt haben, unterscheidet sich der Aufbau des Benutzernamens. Die folgende Tabelle zeigt exemplarisch die Syntax der Benutzernamen für die jeweiligen Dienste auf.

#### **HINWEIS**

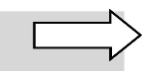

Im Folgenden wird bei statischen öffentlichen IP-Adressen von **festen öffentlichen IP-Adressen** gesprochen.

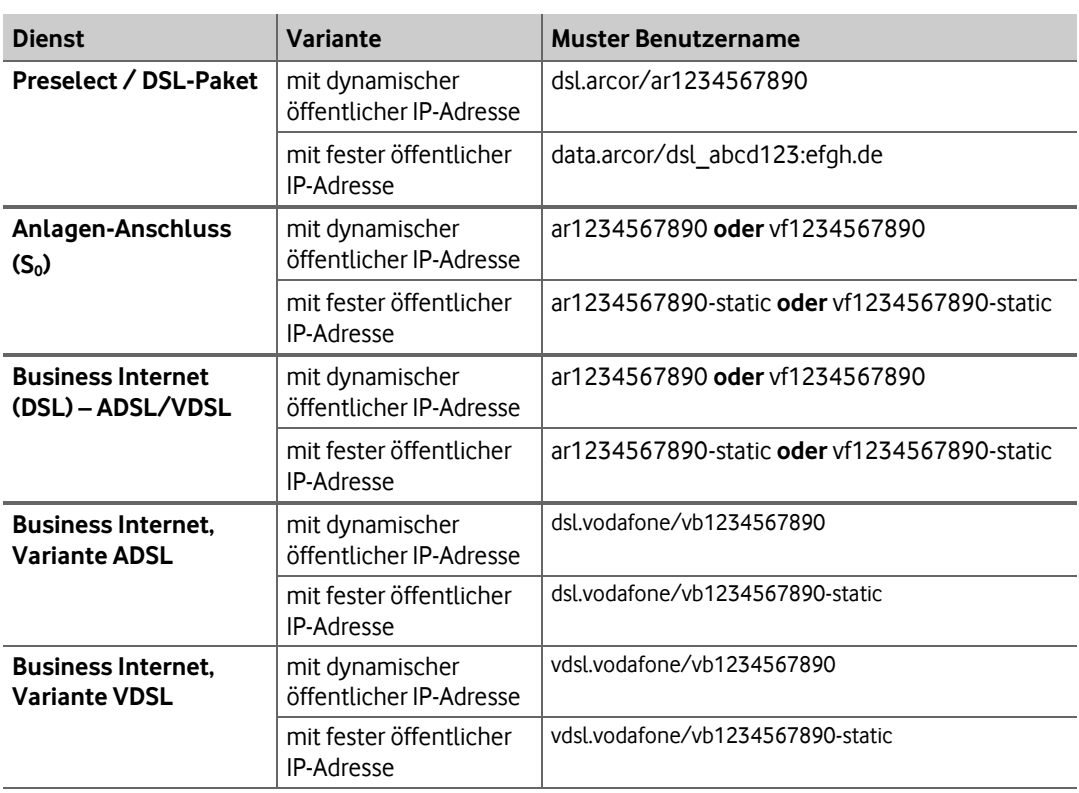

<span id="page-18-0"></span>Tabelle 3: Muster Syntax für Benutzernamen der Dienste

#### **HINWEIS**

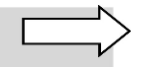

Die folgenden Screenshots zeigen die Einrichtung der FRITZ!Box anhand eines Business Internet-Accounts. Die Vorgehensweise gilt aber ebenso für Business Internet (DSL), Preselect / DSL-Paket und

den Anlagen-Anschluss (S<sub>0</sub>). Sofern nicht anders angegeben, klicken Sie nach jedem Einrichtungsschritt auf die Schaltfläche **Weiter**.

Halten Sie für die Einrichtung Ihren Vodafone-Willkommensbrief bereit.

Gehen Sie wie folgt bei der Einrichtung vor:

1. Aus Listenfeld **Internetanbieter** Eintrag **Vodafone** auswählen:

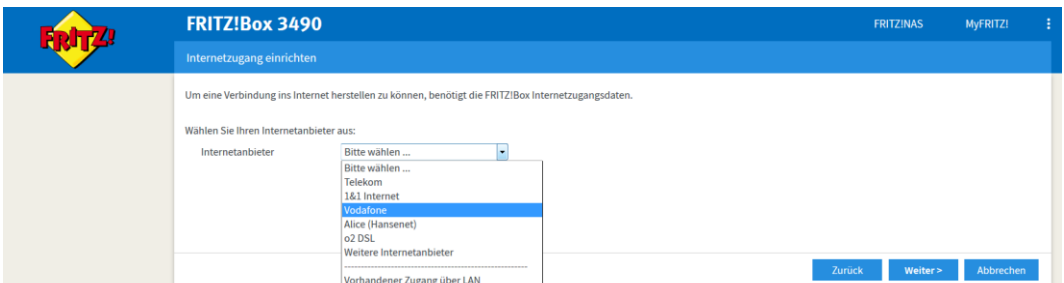

<span id="page-18-1"></span>Abb. 13: FRITZ!Box 3490, Internetzugang über Vodafone

2. **Benutzername** und **Kennwort** aus Ihrem Vodafone Willkommensbrief eingeben:

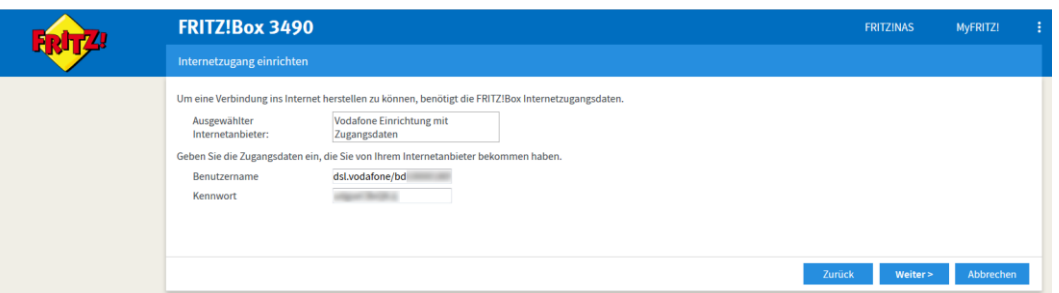

<span id="page-19-0"></span>Abb. 14: FRITZ!Box 3490, Benutzernamen und Kennwort aus Willkommensbrief eingeben

### **HINWEIS**

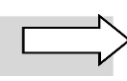

Wenn Sie eine **feste IP-Adresse** beauftragt haben, endet der Benutzername aus dem Willkommensbrief mit dem Suffix **–static**. Im Feld **Benutzername** müssen Sie dann die gesamte Bezeichnung inklusive dieses Suffixes eintragen.

Die **Übersichtsseite** zu den von Ihnen eingegebenen **Internetzugangsdaten** wird geöffnet:

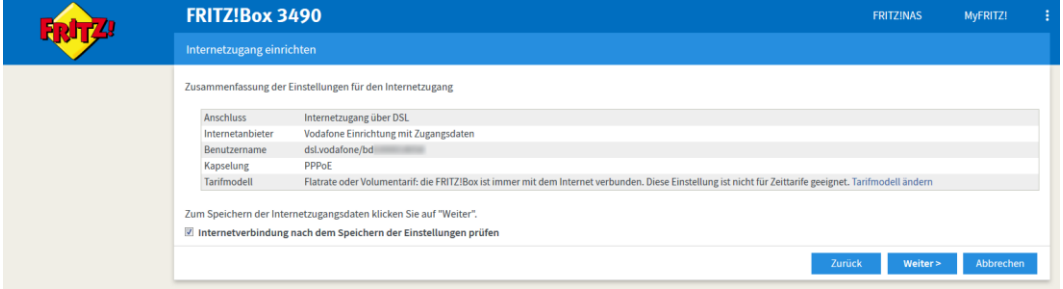

<span id="page-19-1"></span>Abb. 15: FRITZ!Box 3490, Übersicht Internetzugangsdaten

Die FRITZ!Box übernimmt die Zugangsdaten ins System und überprüft anschließend die Internetverbindung (sofern Sie das Kontrollkästchen **Internetverbindung nach dem Speichern der Einstellungen prüfen** nicht vorher deaktiviert hatten). Wenn die Überprüfung erfolgreich ist, erhalten Sie eine entsprechende Meldung:

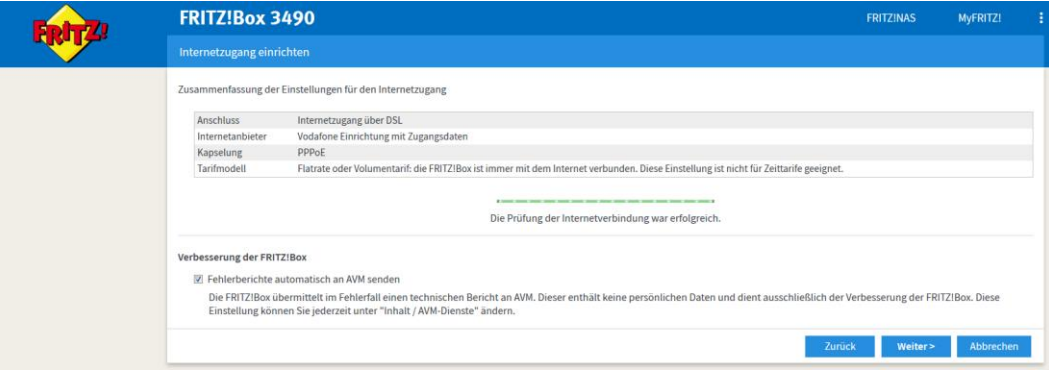

<span id="page-19-2"></span>Abb. 16: FRITZ!Box 3490, Prüfung Internetzugang erfolgreich abgeschlossen

3. Klicken Sie auf **Weiter**, um den WLAN-Schlüssel zu ändern.

# <span id="page-20-0"></span>**5.2 WLAN-Schlüssel ändern**

Sobald die Prüfung der Internetverbindung erfolgreich abgeschlossen ist, wird die Eingabemaske **WLAN-Einstellungen** geöffnet. Sie enthält in einem editierbaren Textfeld den WLAN-Schlüssel.

#### **ACHTUNG**

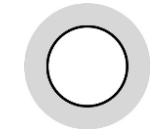

In der Werkseinstellung verwendet die FRITZ!Box einen WLAN-Schlüssel, der aus 20 Ziffern besteht. Vodafone empfiehlt aus Sicherheitsgründen, diesen Schlüssel in eine Kombination aus Ziffern und zusätzlich Buchstaben (alphanumerisch) von mindestens 16 Zeichen Länge zu ändern.

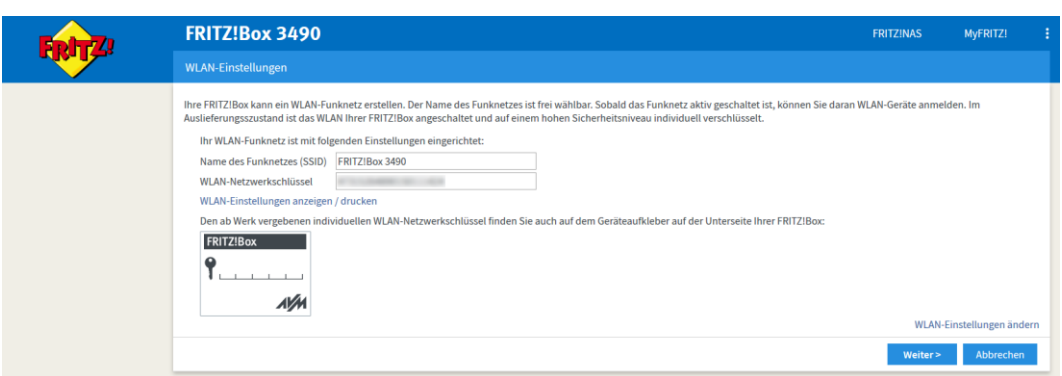

<span id="page-20-1"></span>Abb. 17: FRITZ!Box 3490, WLAN-Schlüssel ändern

Gehen Sie wie folgt vor, um den WLAN-Schlüssel zu ändern:

1. Klicken Sie auf den Link **WLAN-Einstellungen ändern**.

Eine Bearbeitungsmaske für die WLAN-Einstellungen wird geöffnet.

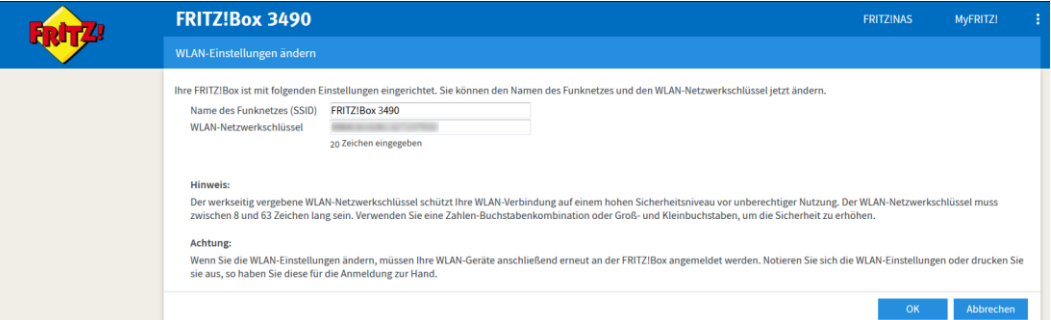

<span id="page-20-2"></span>Abb. 18: FRITZ!Box 3490, WLAN-Schlüssel ändern

- 2. Ins Feld **Name des Funknetzes (SSID)** den gewünschten Namen für Ihr WLAN eingeben.
- 3. Ins Feld **WLAN-Netzwerkschlüssel** einen neuen Netzwerkschlüssel eingeben, der den oben genannten Sicherheitsvorgaben entspricht.
- 4. Mit **OK** bestätigen.

Sie gelangen zurück auf die Seite **WLAN-Einstellungen**.

5. Auf Link **WLAN-Einstellungen anzeigen / drucken** klicken, um die WLAN-Einstellungen auszudrucken (empfohlen, da Sie die über WLAN angebundenen Geräte später entsprechend konfigurieren müssen).

Das Infoblatt, das den Namen Ihres WLAN-Netzwerks, den WLAN-Schlüssel und einen QR-Code für die Einrichtung des WLANs in Smartphones enthält, wird in einem Pop-Up-Fenster geöffnet:

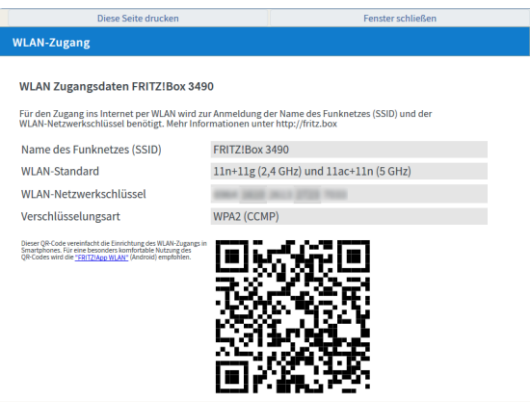

<span id="page-21-1"></span>Abb. 19: FRITZ!Box 3490, Infoblatt mit WLAN-Zugangsdaten drucken

6. Zur Sicherheit über den gleichnamigen Link im oberen Fensterbereich **Diese Seite drucken** und Ausdruck an einem sicheren Ort verwahren.

#### **HINWEIS**

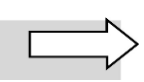

Diese Aktion können Sie über die Schaltfläche **Infoblatt drucken** im Menü **WLAN Sicherheit** bei Bedarf auch später jederzeit wiederholen.

7. Über gleichnamigen Link im oberen Fensterbereich **Fenster schließen**.

Sie gelangen zurück auf die Seite **WLAN-Einstellungen**. Die Änderung Ihres WLAN-Schlüssels ist damit abgeschlossen. Klicken Sie auf **Weiter**, um die Prüfung auf Aktualität der installierten Firmware zu starten.

### <span id="page-21-0"></span>**5.3 Firmware aktualisieren (über Assistenten)**

In der folgenden Maske **Update-Prüfung** prüft die FRITZ!Box automatisch, ob eine neuere als die werkseitig installierte Firmware-Version verfügbar ist.

Sollte dies der Fall sein, bestätigen Sie über **Neues FRITZ!OS suchen**, dass die FRITZ!Box auf die neuere Firmware-Version aktualisiert werden soll, und folgen Sie den Anweisungen des Assistenten.

Sobald Ihre FRITZ!Box auf dem aktuellsten Firmware-Versionsstand ist, wird Ihnen dies angezeigt:

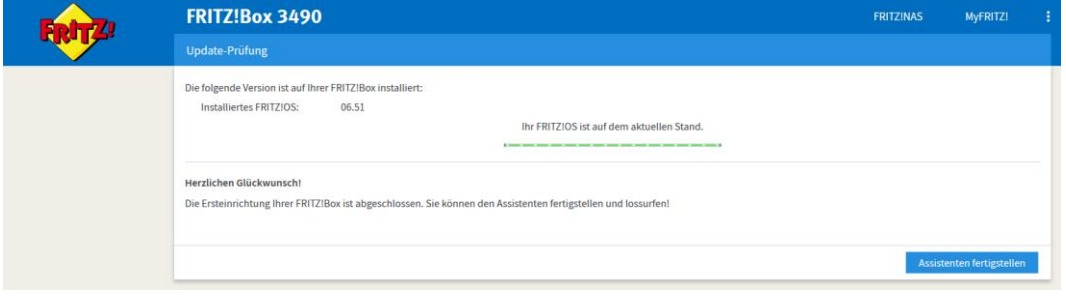

<span id="page-21-2"></span>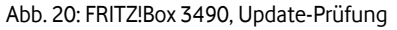

Klicken Sie auf **Assistenten fertigstellen**.

#### **ACHTUNG**

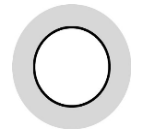

Starten Sie die FRITZ!Box nach der Firmware-Aktualisierung neu, damit sie einwandfrei funktioniert und alle Einstellungen aktualisiert werden. Dazu müssen Sie sie die FRITZ!Box kurz vom Strom trennen (mindestens 10 Sekunden) und dann wieder mit dem Stromnetz verbinden.

Damit ist die Grundeinrichtung der Internetverbindung und der Sicherheitseinstellungen abgeschlossen.

# <span id="page-22-0"></span>**5.4 Nicht benötigte Dienste deaktivieren**

#### **ACHTUNG**

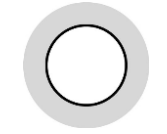

Vodafone empfiehlt Ihnen, nicht benötigte Dienste der FRITZ!Box 3490 auszuschalten, die ein potenzielles Sicherheitsrisiko darstellen. Weitere Informationen zu den einzelnen Diensten finden Sie im Herstellerhandbuch auf der CD zu Ihrer FRITZ!Box.

Die meisten der nachfolgend genannten Dienste sind nicht per Werkseinstellung auf der FRITZ!Box aktiviert. Falls diese Dienste aktiv sind, sollten Sie sie aus Sicherheitsgründen deaktivieren, wenn Sie sie nicht benötigen:

- UpnP AV
- SMB/CIFS
- FTP
- AVM Home Automation
- AVM Kindersicherung

Lediglich für den FTP-Zugriff auf Inhalte eines an Ihre FRITZ!Box angeschlossenen Speichermediums über den Dienst FRITZ!NAS ist standardmäßig ein **Benutzerkonto ftpuser** aktiv, das Sie **deaktivieren** sollten.

Gehen Sie dafür wie folgt vor:

1. Unterhalb der Übersichtsseite auf **Ansicht: Standard** klicken, um in die **erweiterte Ansicht** zu wechseln:

Ansicht: Standard Inhalt Handbuch Tipps & Tricks Newsletter avm.de

<span id="page-22-1"></span>Abb. 21: FRITZ!Box 3490, In erweiterte Ansicht wechseln

Die erweiterte Ansicht der FRITZ!Box wird geöffnet.

#### 2. Menü System → FRITZ!Box-Benutzer im Register Benutzer aufrufen.

Die entsprechende Eingabemaske wird geöffnet.

3. Auf Schaltfläche mit Bearbeiten-Symbol *I* für Benutzer ftpuser klicken:

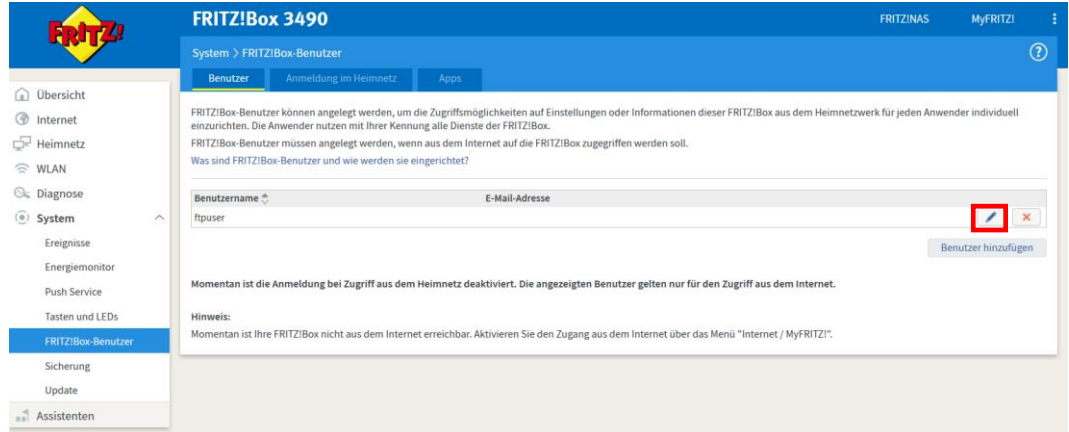

<span id="page-23-0"></span>Abb. 22: FRITZ!Box 3490, Benutzer ftpuser deaktivieren – Schritt 1

Die Bearbeitungsmaske wird geöffnet.

4. Kontrollkästchen **Benutzerkonto aktiv** im Bereich **Benutzer** deaktivieren:

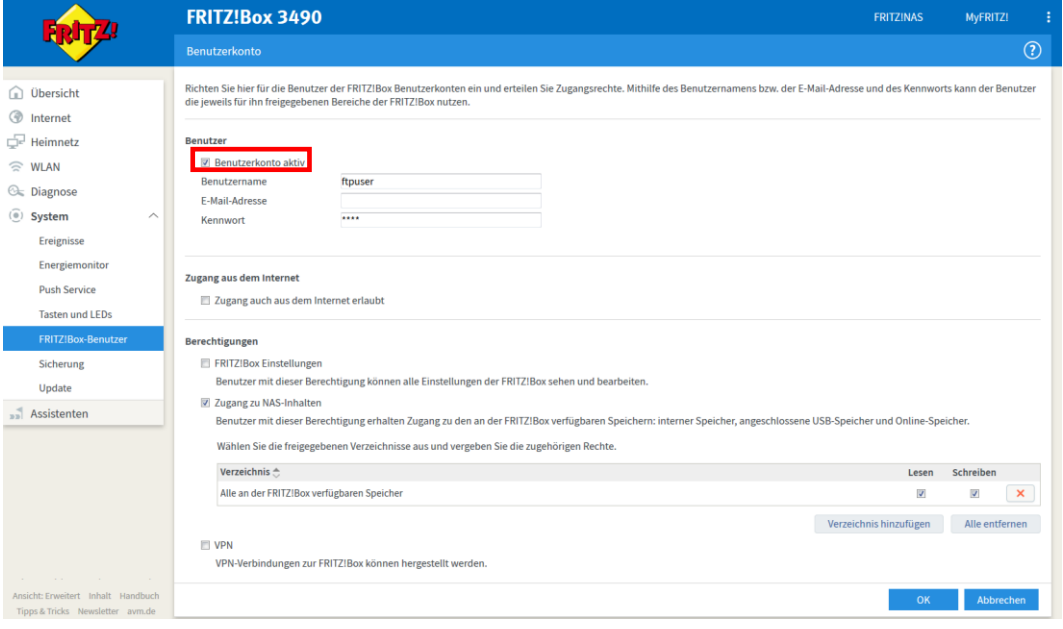

<span id="page-23-1"></span>Abb. 23: FRITZ!Box 3490, Benutzer ftpuser deaktivieren – Schritt 2

5. Auf **OK** klicken.

Damit ist der mit Sicherheitsrisiken behaftete externe Zugriff auf Inhalte angeschlossener Speicher über den Standardbenutzer **ftpuser** unterbunden.

# <span id="page-24-0"></span>**6 Firmware manuell aktualisieren**

Dieses Kapitel beschreibt, wie Sie ein Upgrade der FRITZ!OS-Firmware von einer Version unterhalb von 6.50 auf die aktuelle Version vornehmen.

#### **ACHTUNG**

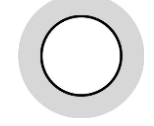

Aktualisieren Sie die Firmware (FRITZ!OS) Ihrer FRITZ!Box nur auf von Vodafone getestete und freigegebene Versionen! Die jeweils aktuell freigegebene Firmware-Version finden Sie unter **[webadmin.vodafone.de](http://www.webadmin.vodafone.de/)** im Bereich **News & Support News News / Technische Ankündigungen**.

Sobald die WLAN-Konfiguration abgeschlossen ist, wird die Eingabemaske **WLAN-Einstellungen** geöffnet.

Gehen Sie dafür wie folgt vor (folgende Screenshots beispielhaft auf Basis FRITZ!OS 6.23):

1. Menü System  $\rightarrow$  Update im Register FRITZ!OS-Version aufrufen:

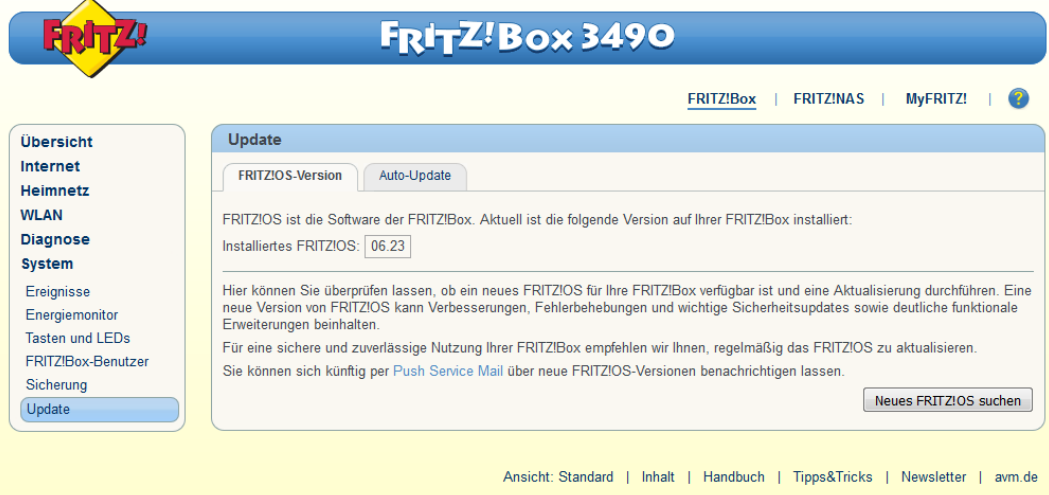

<span id="page-24-1"></span>Abb. 24: FRITZ!Box 3490, Firmware-Update, installiertes FRITZ!OS

#### 2. Auf Schaltfläche **Neues FRITZ!OS suchen** klicken.

Die FRITZ!Box sucht auf dem Update-Server des Herstellers AVM nach einer neueren Firmware-Version als der installierten:

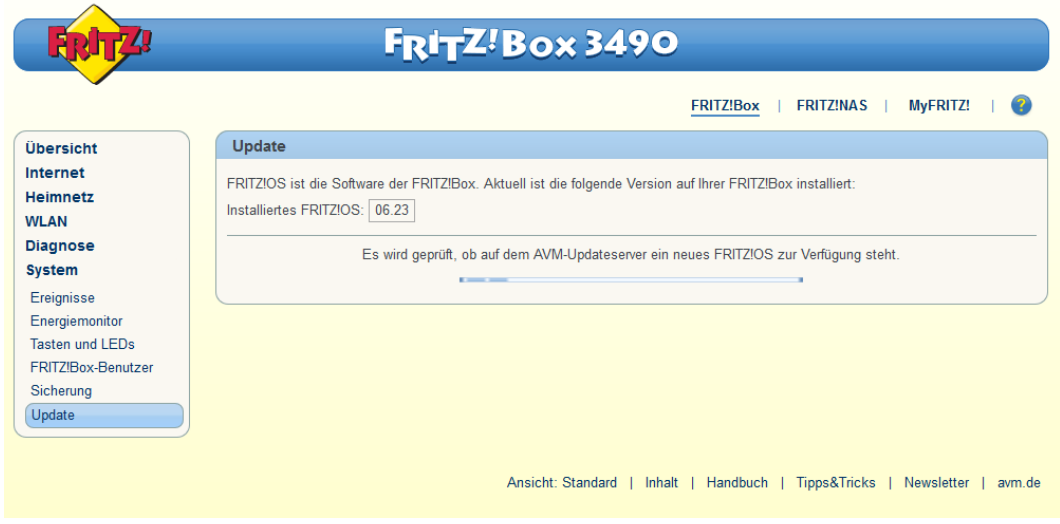

<span id="page-25-0"></span>Abb. 25: FRITZ!Box 3490, Firmware-Update, Suche nach neuem FRITZ!OS

Sofern eine aktuellere Firmware vorhanden ist, wird diese auf die FRITZ!Box übertragen. Während der Übertragung blinkt die LED "Info" der FRITZ!Box. Nach der vollständigen Übertragung erlischt die LED, und in der FRITZ!Box-Benutzeroberfläche wird die neue Firmware-Version angezeigt.

### **ACHTUNG**

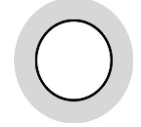

Starten Sie die FRITZ!Box nach der Firmware-Aktualisierung neu, damit sie einwandfrei funktioniert und alle Einstellungen aktualisiert werden. Dazu müssen Sie sie die FRITZ!Box kurz vom Strom trennen (mindestens 10 Sekunden) und dann wieder mit dem Stromnetz verbinden.

# <span id="page-26-0"></span>**7 Betrieb eigener Server**

#### **HINWEIS**

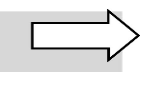

Für den Betrieb eigener Server benötigen Sie eine feste öffentliche IP-Adresse. Daher beziehen sich die nachfolgenden Abschnitte nur auf die Dienste **Business Internet (DSL)** und **Business Internet**  (vergleich[e Tabelle 3\)](#page-18-0).

Sie können eigene Server in Ihrem LAN betreiben, über die Sie Dienste im Internet bereitstellen. In diesem Fall müssen Sie die Server wie nachfolgend beschrieben konfigurieren.

#### **ACHTUNG**

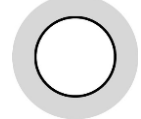

Wenn Sie eigene Server betreiben, sollten Sie diesen unbedingt **feste private IP-Adressen** zuweisen! Anderenfalls würden den angeschlossenen Servern bei jedem Neustart der FRITZ!Box willkürlich IP-Adressen über DHCP dynamisch zugewiesen. Dadurch würde die in der FRITZ!Box festgelegte Port-Zuordnung nicht mehr zum Servertyp passen.

Der Adressbereich 192.168.178.20 bis 192.168.178.200 Ihrer FRITZ!Box ist werkseitig für die dynamische IP-Adressierung konfiguriert (jedoch änderbar). Vergeben Sie die festen privaten IP-Adressen aus dem IP-Adressbereich 192.168.178.2 bis 192.168.178.19 oder 192.168.178.201 bis 192.168.178.254 (bzw. aus dem Adressbereich, der außerhalb des von Ihnen selbst vergebenen Bereichs für die dynamische Adressierung liegt, damit es bei einem Neustart der Systeme nicht zu Problemen mit der korrekten Portzuordnung kommen kann. Die IP-Adressen 192.168.178.1 und 192.168.178.255 sind für das Gateway und die Broadcast-Funktion reserviert und dürfen nicht verwendet werden.

Da Sie nur über eine öffentliche IP-Adresse verfügen, über die alle Netzwerkkomponenten in Ihrem LAN angesprochen werden, müssen Sie anschließend das so genannte **Port Mapping** einrichten: Hier wird die **Portnummer** eines Dienstes der **privaten IP-Adresse** des entsprechenden **Servers** in Ihrem LAN zugeordnet. Für den Anfrager aus dem öffentlichen Internet ist dabei nur die öffentliche IP-Adresse sichtbar. Die Einrichtung dieser Funktion ist im Abschnitt [7.2](#page-27-0) beschrieben.

### <span id="page-26-1"></span>**7.1 Feste private IP-Adressen auf Servern eintragen**

Tragen Sie auf Ihren Servern folgende Netzwerkeinstellungen im Fenster **Eigenschaften von Internetprotokoll** ein (siehe auc[h Abb.](#page-15-0) 9 – dort allerdings für dynamische IP-Adressierung gezeigt):

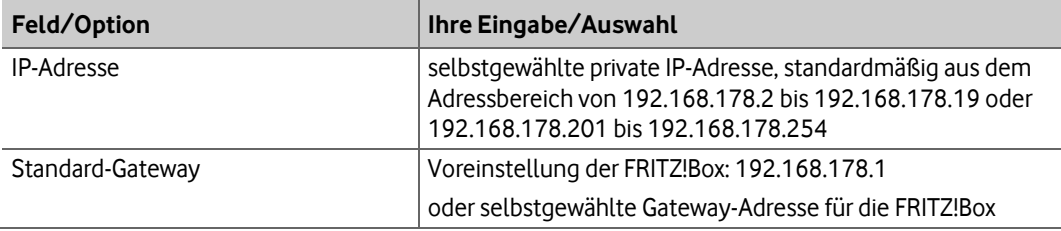

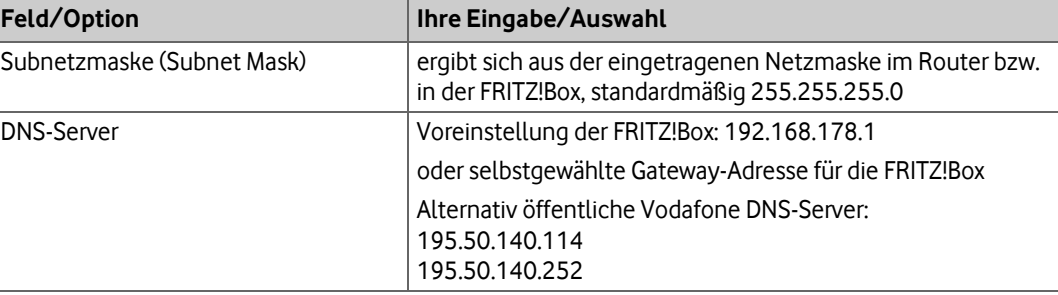

<span id="page-27-3"></span>Tabelle 4: Netzwerkeinstellungen für eigene Server

# <span id="page-27-0"></span>**7.2 Port Mapping einrichten**

#### **ACHTUNG**

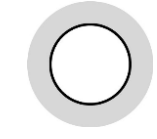

Richten Sie das Port Mapping nur für Dienste ein, die Sie unbedingt benötigen. Jeder freigeschaltete Port mit einer Standard-Portnummer kann ein Sicherheitsrisiko darstellen! Siehe dazu auch Abschnitt [5.4](#page-22-0) zur Deaktivierung nicht benötigter Dienste.

Nach Einrichtung der IP-Adressen für Ihre Server (siehe Abschnitt [7.1\)](#page-26-1) ordnen Sie Ihren Servern die gewünschten Dienste über die so genannten Portnummern zu.

Nachfolgend die **Standard-Portnummern** (so genannte **well-known ports**) der wichtigsten Dienste, die Sie den Servern in Ihrem LAN zuordnen können:

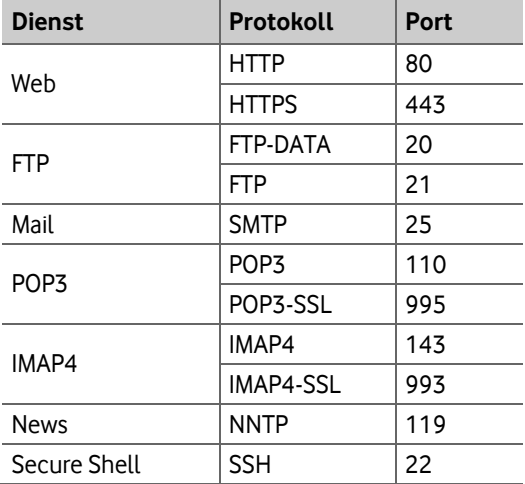

<span id="page-27-1"></span>Tabelle 5: Portnummern für Dienste

Richten Sie das Port Mapping bei Bedarf wie folgt ein:

- 3. Folgende URL in Ihren Browser eingeben: **[http://192.168.178.1](http://192.168.178.1/)** oder **[fritz.box](http://192.168.178.1/)**
- 4. Unterhalb der Übersichtsseite auf **Ansicht: Standard** klicken, um in die **erweiterte Ansicht** wechseln:

Ansicht: Standard Inhalt Handbuch Tipps & Tricks Newsletter avm.de

<span id="page-27-2"></span>Abb. 26: FRITZ!Box 3490, In erweiterte Ansicht wechseln

Die erweiterte Ansicht der FRITZ!Box wird geöffnet.

5. Ins Menü **Internet Freigaben** , Register **Portfreigaben**, wechseln:

|                                                                        | <b>FRITZ!Box 3490</b>                                                                                                    | <b>FRITZINAS</b>  | <b>MvFRITZI</b>    |             |                                |                          |  |  |  |
|------------------------------------------------------------------------|----------------------------------------------------------------------------------------------------|-------------------|--------------------|-------------|--------------------------------|--------------------------|--|--|--|
|                                                                        | Internet > Freigaben                                                                                                    |                   |                    | $\circledR$ |                                |                          |  |  |  |
| <b>Obersicht</b>                                                       | MyFRITZ!-Freigaben<br>Portfreigaben                                                                                                    | FRITZ!Box-Dienste | <b>Dynamic DNS</b> | <b>VPN</b>  |                                |                          |  |  |  |
| $\wedge$<br>Internet                                                   | An FRITZIBox angeschlossene Computer sind sicher vor unerwünschten Zugriffen aus dem Internet. Für einige Anwendungen wie z.B. Online-Spiele oder das Filesharing-Programm eMule muss<br>Ihr Computer jedoch für andere Teilnehmer des Internets erreichbar sein. Durch Portfreigaben erlauben Sie solche Verbindungen.                        |                   |                    |             |                                |                          |  |  |  |
| <b>Online-Monitor</b>                                                  | Liste der Portfreigaben                                                                                                    |                   |                    |             |                                |                          |  |  |  |
| Zugangsdaten                                                           | Bezeichnung <sup>+</sup><br>Aktiv                                                                                                    | Protokoll         | Port               | an Computer | an Port                        |                          |  |  |  |
| Filter                                                                 | Es sind keine Portfreigaben eingerichtet.                                                                                                    |                   |                    |             |                                |                          |  |  |  |
| Freigaben                                                              |                                                                                                    |                   |                    |             |                                | <b>Neue Portfreigabe</b> |  |  |  |
| MyFRITZ!-Konto                                                         |                                                                                                    |                   |                    |             |                                |                          |  |  |  |
| <b>DSL-Informationen</b>                                               | Alle Geräte im Heimnetz dürfen Portfreigaben selbstständig verändern                                                                                                    |                   |                    |             |                                |                          |  |  |  |
| $\Box$ Heimnetz                                                        | Geräte wie Spielekonsolen bzw. Anwendungen mit UPnP- oder PCP-Unterstützung können im Heimnetz Portfreigaberegeln der FRITZ!Box automatisch verändern. Aktivieren Sie diese Option<br>aus Sicherheitsgründen nur, wenn Sie tatsächlich eingehende Verbindungen aus dem Internet gestatten müssen, die von den Geräten selbst verwaltet werden. |                   |                    |             |                                |                          |  |  |  |
| $\widehat{\leq}$ WLAN                                                  |                                                                                                    |                   |                    |             | <b>Abbrechen</b><br>Übernehmen | Aktualisieren            |  |  |  |
| <b>C</b> Diagnose                                                      |                                                                                                    |                   |                    |             |                                |                          |  |  |  |
| (e) System                                                             |                                                                                                    |                   |                    |             |                                |                          |  |  |  |
| Assistenten                                                            |                                                                                                    |                   |                    |             |                                |                          |  |  |  |
|                                                                        |                                                                                                    |                   |                    |             |                                |                          |  |  |  |
| Ansicht: Erweitert Inhalt Handbuch<br>Tipps & Tricks Newsletter avm.de |                                                                                                    |                   |                    |             |                                |                          |  |  |  |

<span id="page-28-0"></span>Abb. 27: FRITZ!Box 3490, Port freigeben – Schritt 1

6. Auf Schaltfläche **Neue Portfreigabe** klicken.

Die Eingabemaske für Portfreigaben wird geöffnet. Im nachfolgenden Beispiel wird anhand eines Webserver-Eintrags erklärt, wie Sie beim Port Mapping vorgehen.

7. In Listenfeld **Portfreigabe aktiv für** Eintrag **HTTP-Server** wählen:

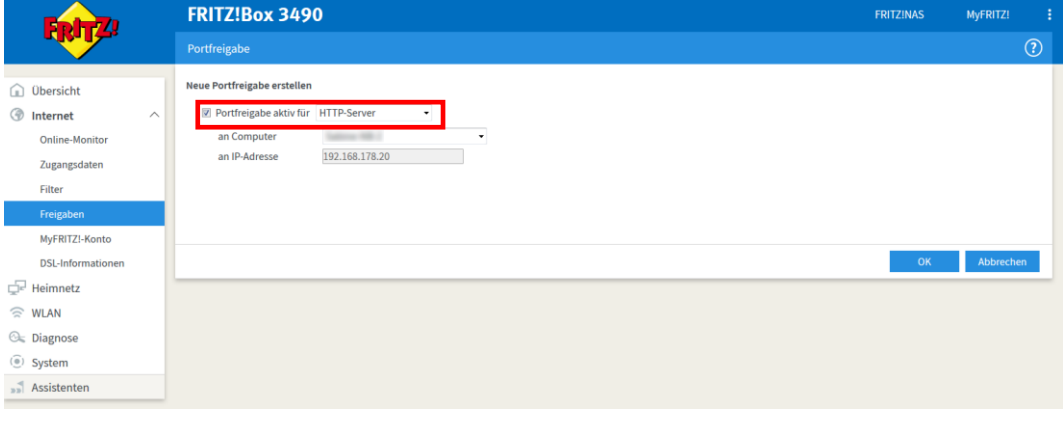

<span id="page-28-1"></span>Abb. 28: FRITZ!Box 3490, Port freigeben – Schritt 2

8. Auf **OK** klicken.

Die Übersichtsseite für Portfreigaben wird geöffnet:

|                                        | <b>FRITZ!Box 3490</b>                                                                                                    | <b>FRITZINAS</b>                                                                                                    | MyFRITZ!           |             |                         |                          |  |  |  |  |
|----------------------------------------|----------------------------------------------------------------------------------------------------|----------------------------------------------------------------------------------------------------|--------------------|-------------|-------------------------|--------------------------|--|--|--|--|
|                                        | Internet > Freigaben                                                                                                    |                                                                                                    |                    |             | $\left( 2\right)$       |                          |  |  |  |  |
|                                        | MyFRITZI-Freigaben                                                                                                    | FRITZIBox-Dienste<br>Portfreigaben                                                                                                    | <b>Dynamic DNS</b> | <b>VPN</b>  |                         |                          |  |  |  |  |
| Übersicht<br>ſm)                       |                                                                                                    |                                                                                                    |                    |             |                         |                          |  |  |  |  |
| ශ<br>$\wedge$<br>Internet              | An FRITZ!Box angeschlossene Computer sind sicher vor unerwünschten Zugriffen aus dem Internet. Für einige Anwendungen wie z.B. Online-Spiele oder das Filesharing-Programm eMule muss<br>Ihr Computer jedoch für andere Teilnehmer des Internets erreichbar sein. Durch Portfreigaben erlauben Sie solche Verbindungen. |                                                                                                    |                    |             |                         |                          |  |  |  |  |
| Online-Monitor                         | Liste der Portfreigaben                                                                                                    |                                                                                                    |                    |             |                         |                          |  |  |  |  |
| Zugangsdaten                           | Bezeichnung <sup>e</sup><br><b>Aktiv</b>                                                                                                    | Protokoll                                                                                                    | Port               | an Computer | an Port                 |                          |  |  |  |  |
| Filter                                 | V<br><b>HTTP-Server</b>                                                                                                    | <b>TCP</b>                                                                                                    | 80                 | anno 1811   | 80                      | $\mathbf{X}$             |  |  |  |  |
| Freigaben                              |                                                                                                    |                                                                                                    |                    |             |                         | <b>Neue Portfreigabe</b> |  |  |  |  |
| MyFRITZ!-Konto                         |                                                                                                    |                                                                                                    |                    |             |                         |                          |  |  |  |  |
| <b>DSL-Informationen</b>               |                                                                                                    | Alle Geräte im Heimnetz dürfen Portfreigaben selbstständig verändern                                                                                                    |                    |             |                         |                          |  |  |  |  |
| Heimnetz                               |                                                                                                    | Geräte wie Spielekonsolen bzw. Anwendungen mit UPnP- oder PCP-Unterstützung können im Heimnetz Portfreigaberegeln der FRITZ!Box automatisch verändern. Aktivieren Sie diese Option<br>aus Sicherheitsgründen nur, wenn Sie tatsächlich eingehende Verbindungen aus dem Internet gestatten müssen, die von den Geräten selbst verwaltet werden. |                    |             |                         |                          |  |  |  |  |
| $\widehat{\phantom{a}}$<br><b>WLAN</b> |                                                                                                    |                                                                                                    |                    |             | Abbrechen<br>Übernehmen | <b>Aktualisieren</b>     |  |  |  |  |
| <b>C</b> Diagnose                      |                                                                                                    |                                                                                                    |                    |             |                         |                          |  |  |  |  |
| (e) System                             |                                                                                                    |                                                                                                    |                    |             |                         |                          |  |  |  |  |
| $\sqrt{ }$ Assistenten                 |                                                                                                    |                                                                                                    |                    |             |                         |                          |  |  |  |  |

<span id="page-28-2"></span>Abb. 29: FRITZ!Box 3490, Übersicht Portfreigabe

9. Bei Bedarf auf Schaltfläche mit Bearbeiten-Symbol klicken, um anderes Protokoll oder andere Portnummer auszuwählen:

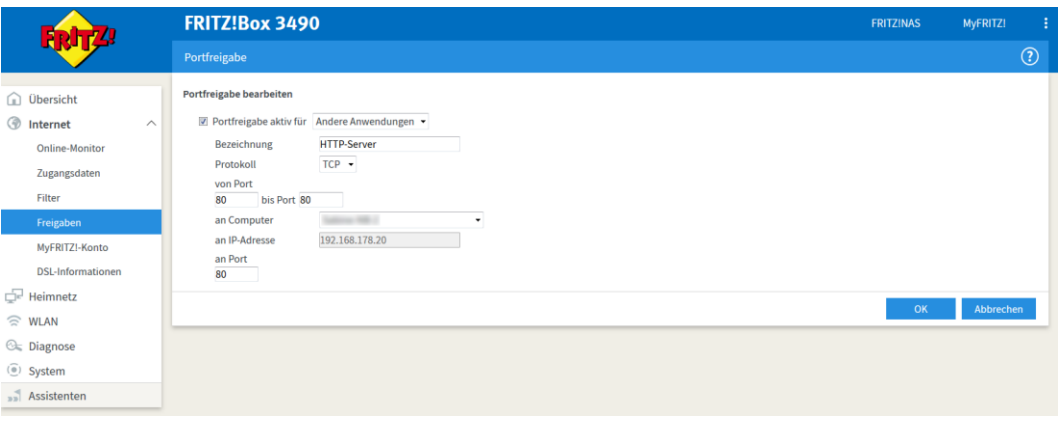

<span id="page-29-0"></span>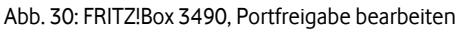

10. Gewünschte Einstellungen wie in der folgenden Tabelle angegeben bearbeiten und Einstellungen mit **OK** übernehmen.

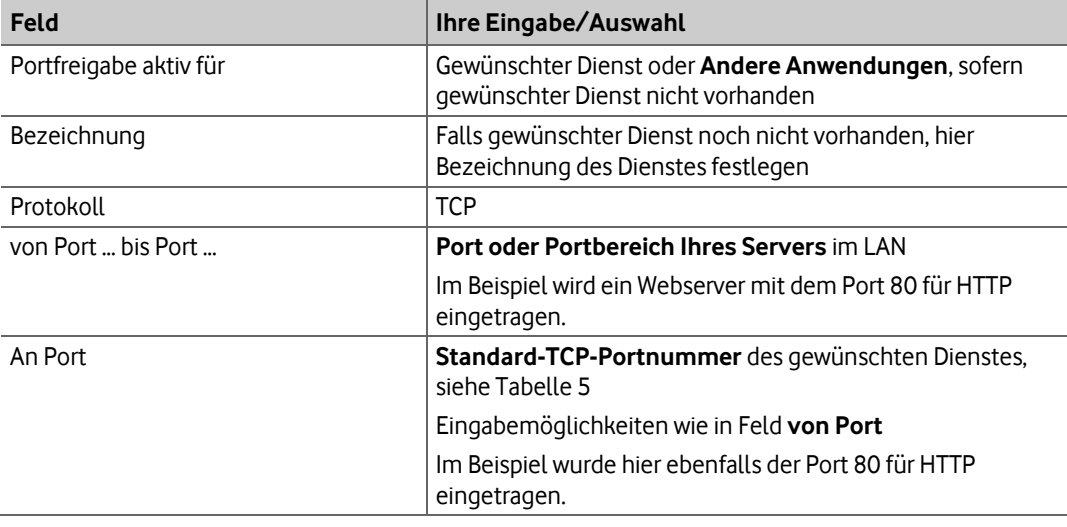

<span id="page-29-1"></span>Tabelle 6: FRITZ!Box 3490, Port Mapping einrichten

Damit ist die Konfiguration des Port Mappings abgeschlossen.

# <span id="page-30-0"></span>**8 Kundenbetreuung**

In Störungsfällen hilft Ihnen die **Vodafone-Störungsannahme** unter der Telefonnummer weiter, die wir Ihnen im Begrüßungsschreiben mitgeteilt haben.

Unsere technische Kundenbetreuung wird mit Ihnen gemeinsam zunächst eine Diagnose vornehmen. Falls diese zu keinem Ergebnis führt, wird ein Technikerbesuch terminiert.

Sie erhalten entsprechend den Vertragsbedingungen ein Ersatzgerät.

#### **WARNUNG**

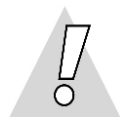

#### **Niemals beschädigte Geräte oder Zubehör verwenden – Lebensgefahr durch Stromschlag!**

Sollte ein Teil der Lieferung beschädigt sein, rufen Sie bitte umgehend die Vodafone-Geschäftskundenbetreuung unter der im Begrüßungsschreiben mitgeteilten Telefonnummer an, um Ersatz anzufordern.

# <span id="page-31-0"></span>**9 Glossar**

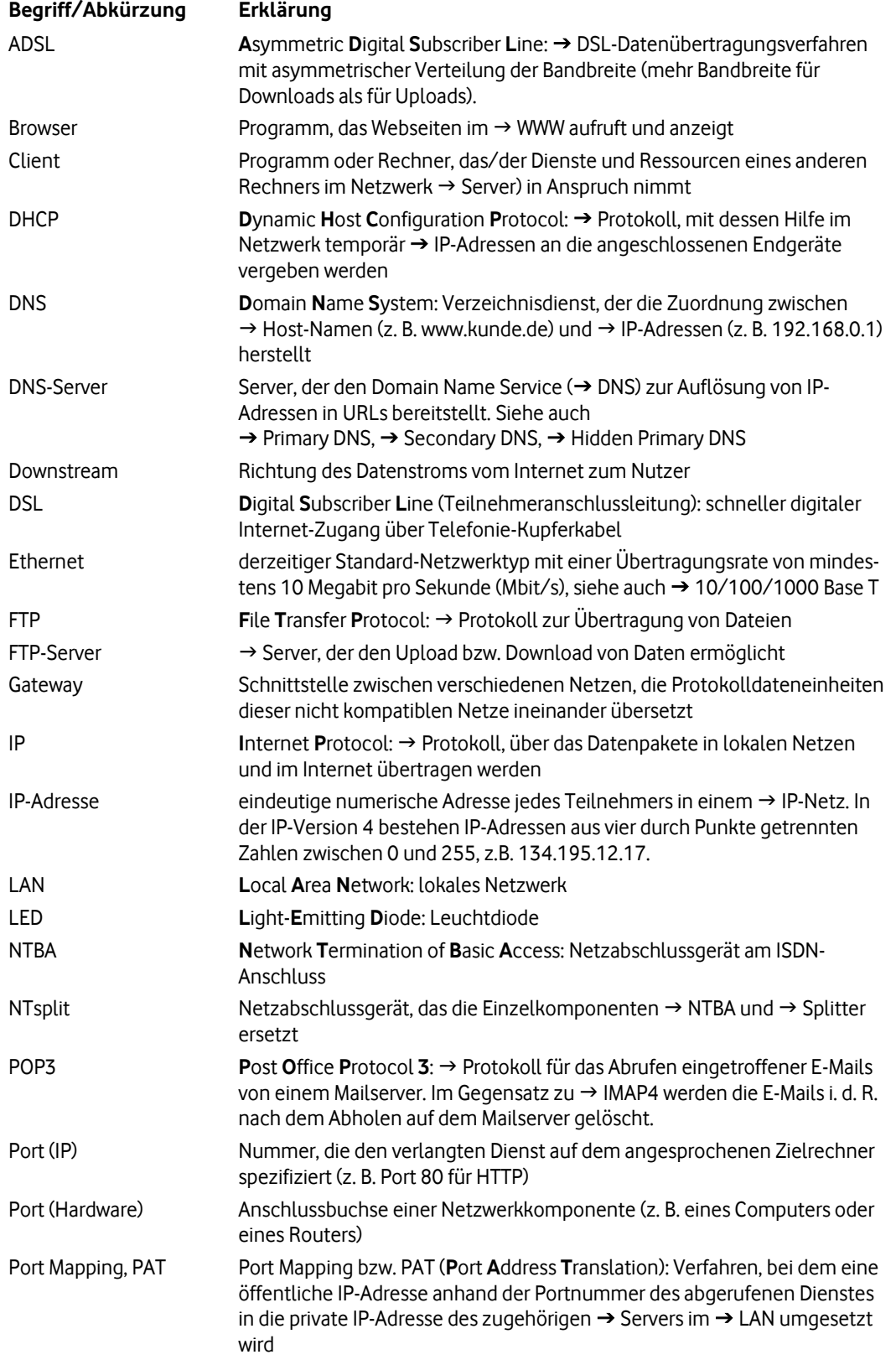

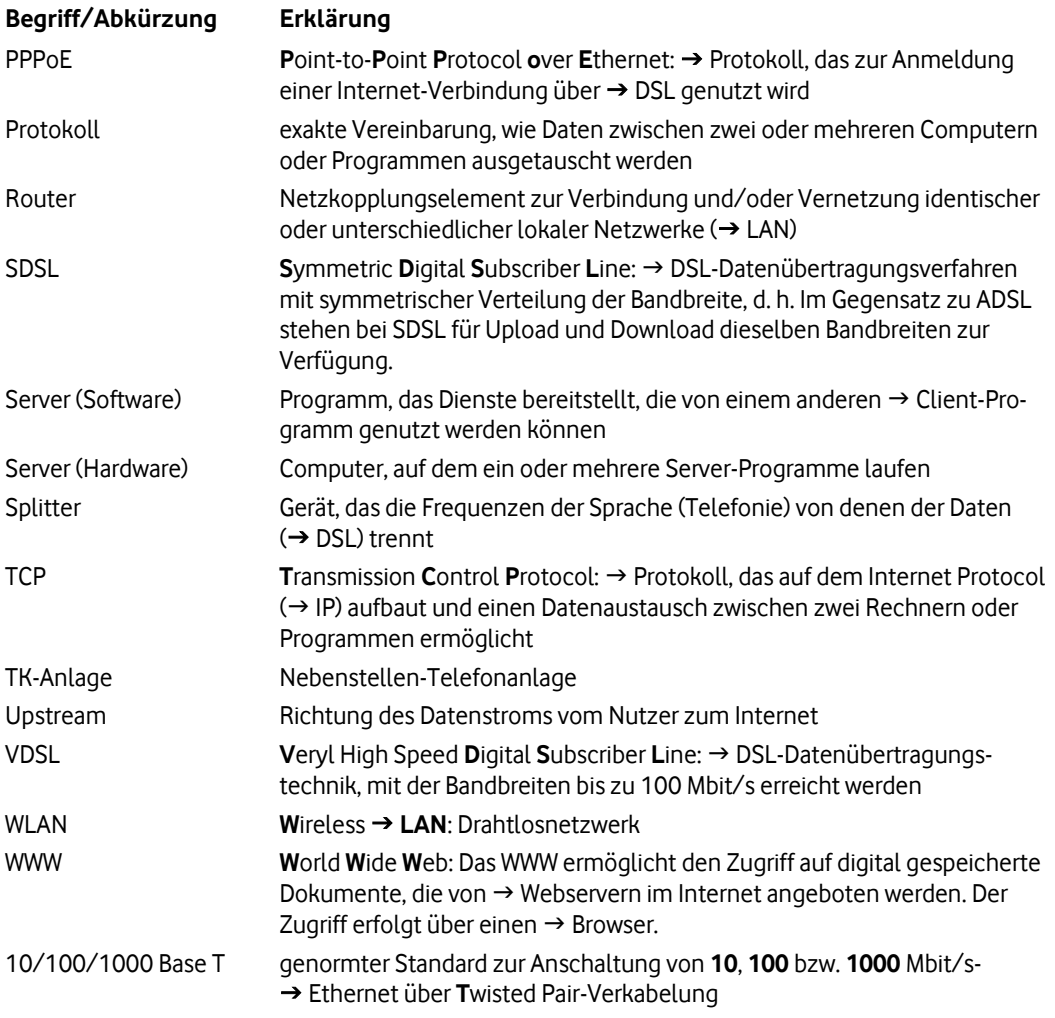

# <span id="page-33-0"></span>**10 Abbildungen und Tabellen**

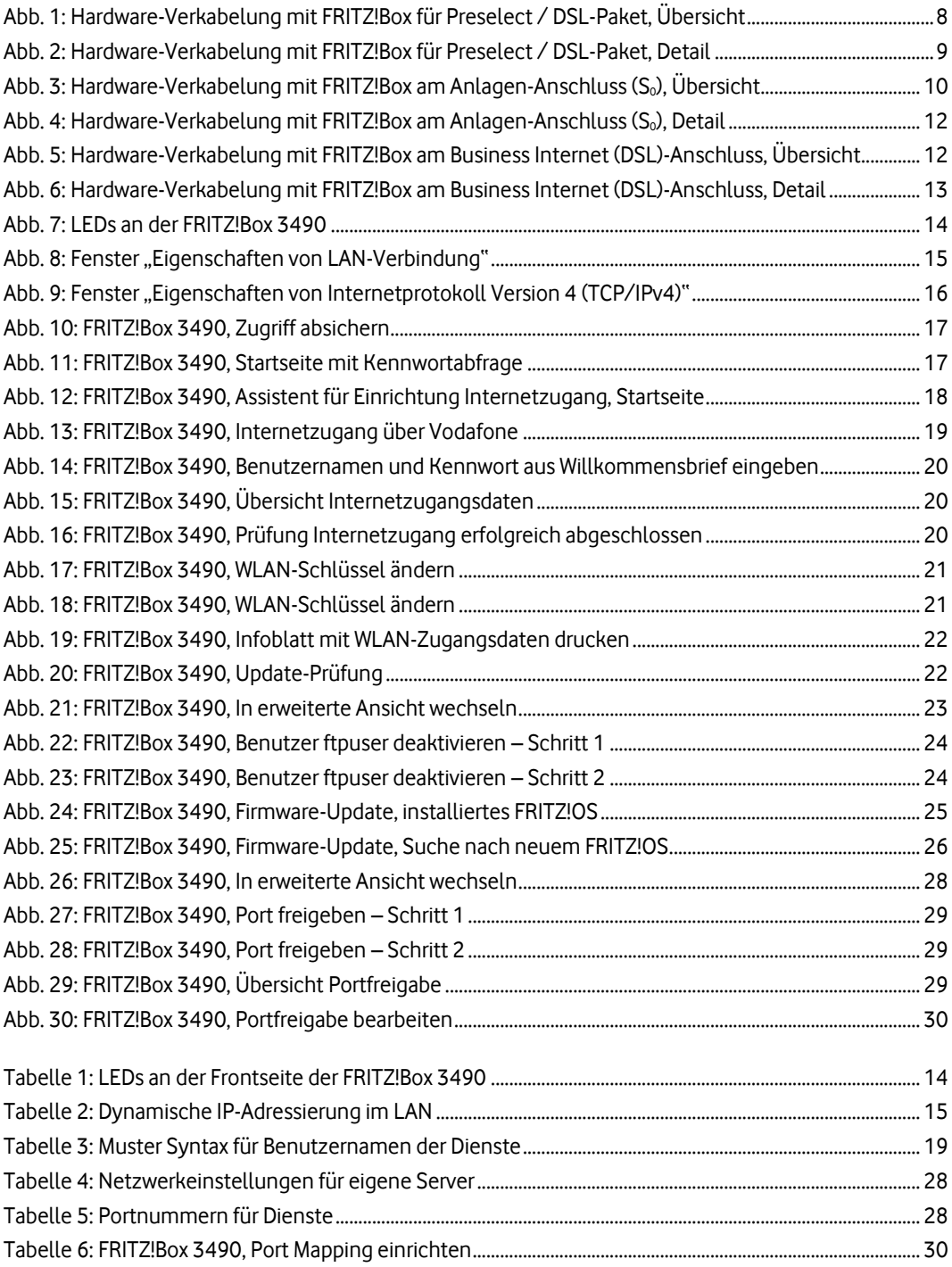